# **Notes de mise à jour LabVIEW ™**

## **Version 7.0**

Ces notes de mise à jour décrivent le processus de mise à niveau de LabVIEW pour Windows, Mac OS et UNIX vers la version 7.0, les problèmes que vous pourriez rencontrer lors de cette mise à niveau et les nouvelles fonctionnalités, notamment plusieurs améliorations apportées à l'environnement.

Reportez-vous à la section *[Améliorations apportées à l'environnement](#page-25-0)  [LabVIEW](#page-25-0)* de ce document pour obtenir de plus amples informations sur chaque amélioration apportée à l'environnement LabVIEW, ainsi que des informations sur la manière de personnaliser l'environnement LabVIEW. National Instruments recommande à tous les utilisateurs de cette mise à niveau de lire la section *[Améliorations apportées à l'environnement](#page-25-0)  [LabVIEW](#page-25-0)* avant d'utiliser LabVIEW 7.0. Reportez-vous au manuel *Initiation à LabVIEW* pour y trouver des exercices qui vous aideront à vous familiariser avec les nouvelles fonctionnalités et améliorations de l'environnement sous LabVIEW 7.0.

#### **Pour en savoir plus…**

Reportez-vous au *Manuel de l'utilisateur LabVIEW et à l'Aide LabVIEW pour obtenir de plus amples informations sur les fonctionnalités de LabVIEW 7.0. Accédez à l'Aide LabVIEW* en sélectionnant **Aide»Aide LabVIEW**. Accédez à la version PDF du *Manuel de l'utilisateur LabVIEW* et tous les autres manuels LabVIEW en sélectionnant **Aide»Rechercher dans les manuels PDF...**. Utilisez la *Bibliothèque LabVIEW* [pour rechercher les versions PDF de tous](http://www.adobe.com) les manuels et notes d'application LabVIEW.

[Vous devez avoir installé Adobe Acrobat Reader avec fonctions de recherche et](http://www.adobe.com)  d'accessibilité version 5.0.5 ou ultérieure pour pouvoir afficher ces documents PDF. Reportez-vous au site Web d'Adobe Systems Incorporated à l'adresse [www.adobe.com](http://www.adobe.com) pour télécharger Acrobat Reader.

DataSocket™, FieldPoint™, HiQ™, IVI™, LabVIEW™, National Instruments™, NI™, ni.com™, NI-DAQ™, NI Developer Zone™, et NI-VISA™ sont des marques déposées de National Instruments Corporation. Les noms de produits et de sociétés cités sont des marques déposées par leurs propriétaires respectifs. Pour obtenir la liste des brevets protégeant les produits National Instruments, veuillez vous référer, selon le cas : à la rubrique **Aide»Brevets** de votre logiciel, au fichier patents.txt sur votre CD et/ou à ni.com/patents.

*Juin 2003 322785C-01*

**NATIONAL NSTRUMENTS** 

*[ni.com](http://www.ni.com)*

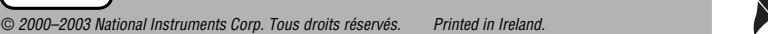

## **Sommaire**

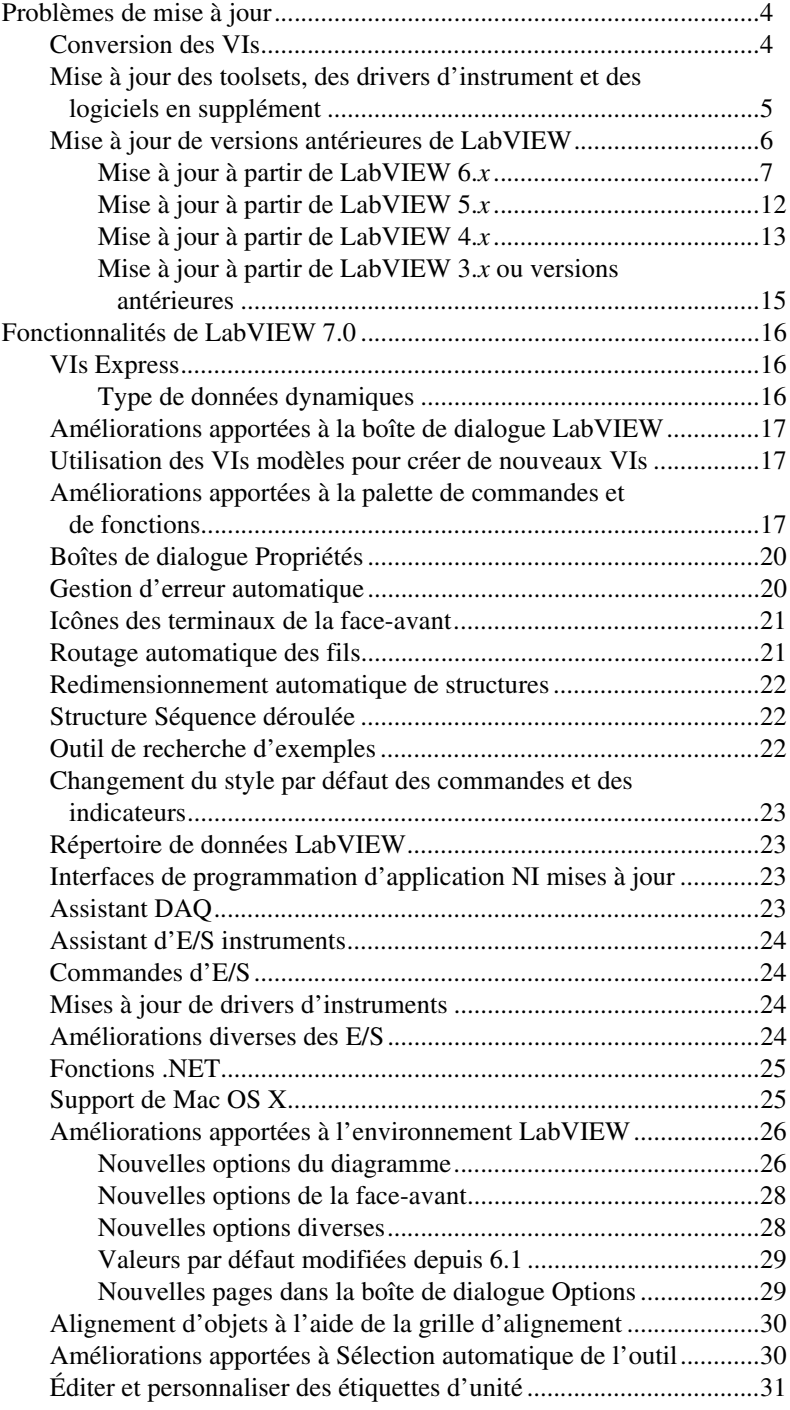

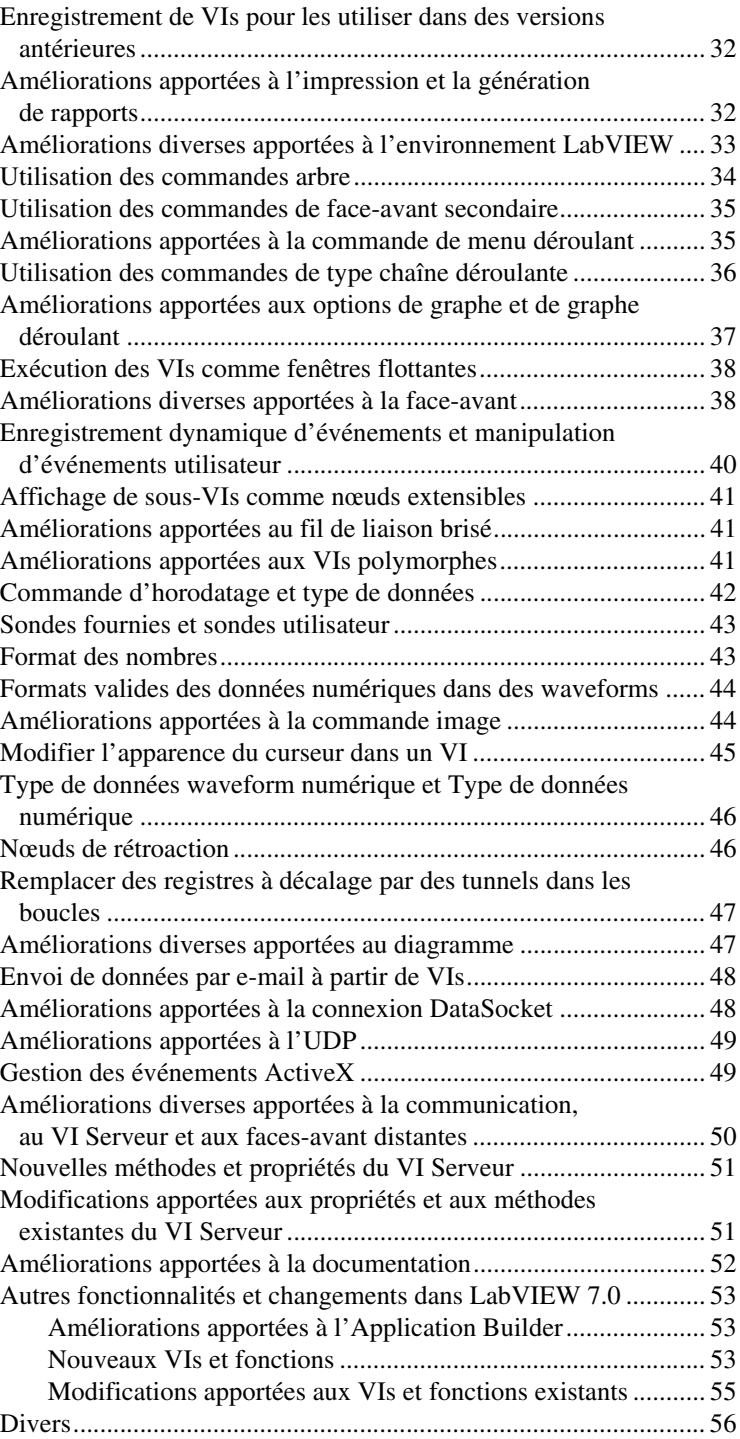

## <span id="page-3-0"></span>**Problèmes de mise à jour**

Si vous effectuez la mise à jour à partir de LabVIEW 6.*x*, reportez-vous d'abord aux sections *[Conversion des VIs](#page-3-1)*, *Mise à [jour des toolsets, des](#page-4-0)  [drivers d'instrument et des logiciels en supplément](#page-4-0)*, et *[Mise à jour à partir](#page-6-0)  [de LabVIEW 6.x](#page-6-0)* de ce document.

Si vous effectuez la mise à jour à partir de LabVIEW 5.*x*, reportez-vous d'abord aux sections *[Conversion des VIs](#page-3-1)*, *Mise à [jour des toolsets, des](#page-4-0)  [drivers d'instrument et des logiciels en supplément](#page-4-0)*, et *[Mise à jour à partir](#page-11-0)  [de LabVIEW 5.x](#page-11-0)* de ce document.

Si vous effectuez la mise à jour à partir de LabVIEW 4.*x*, reportez-vous d'abord aux sections *[Conversion des VIs](#page-3-1)*, *Mise à [jour des toolsets, des](#page-4-0)  [drivers d'instrument et des logiciels en supplément](#page-4-0)*, et *[Mise à jour à partir](#page-12-0)  [de LabVIEW 4.x](#page-12-0)* de ce document.

Si vous effectuez la mise à jour à partir de LabVIEW 3.*x*, reportez-vous d'abord aux sections *[Mise à jour des toolsets, des drivers d'instrument et](#page-4-0)  [des logiciels en supplément](#page-4-0)* et *[Mise à jour à partir de LabVIEW 3.x ou](#page-14-0)  [versions antérieures](#page-14-0)* de ce document.

#### <span id="page-3-1"></span>**Conversion des VIs**

Lorsque vous ouvrez un VI enregistré dans LabVIEW 4.0 ou dans une version ultérieure, LabVIEW 7.0 convertit et compile automatiquement ce VI. Vous devez enregistrer le VI dans LabVIEW 7.0 ; sinon le processus de conversion, qui utilise des ressources mémoire supplémentaires de votre système, se produit à chaque fois que vous accédez à ce VI.

 $\mathbb{N}$ 

**Remarque** Les VIs que vous enregistrez dans LabVIEW 7.0 ne se chargent pas dans une version antérieure de LabVIEW. Sélectionnez **Fichier»Enregistrer avec options…** et sélectionnez ensuite l'option **Enregistrement au format antérieur** pour enregistrer les VIs, afin qu'ils puissent s'exécuter sous LabVIEW 6.1. Avant d'enregistrer les VIs dans LabVIEW 7.0, conservez une copie de sauvegarde des VIs que vous comptez utiliser dans LabVIEW 6.0 ou une version antérieure.

> Vous pouvez estimer la quantité de mémoire nécessaire pour convertir des VIs en faisant le total de l'espace occupé par ces VIs et leurs sous-VIs sur le disque. Si ces VIs se trouvent dans des bibliothèques de VIs, ajoutez approximativement 30 pour cent de la taille de la bibliothèque en raison de la compression. Le processus de conversion peut exiger au moins autant de mémoire, plus 3 Mo de mémoire supplémentaire pour exécuter LabVIEW.

Si votre ordinateur ne possède pas suffisamment de mémoire pour convertir tous les VIs simultanément, convertissez-les par étapes. Examinez la hiérarchie des VIs que vous voulez convertir et commencez par charger et enregistrer les sous-VIs des niveaux inférieurs de la hiérarchie. Vous pouvez ensuite remonter progressivement aux niveaux supérieurs. Vous pouvez aussi sélectionner **Outils»Avancé»Recompilation…** pour convertir un répertoire de VIs. Cependant, la recompilation convertit les VIs situés dans un répertoire ou une bibliothèque de VIs par ordre alphabétique. Si le processus de conversion rencontre d'abord un VI de niveau principal, la recompilation nécessite approximativement autant de mémoire que si vous ouvriez d'abord le VI de niveau principal.

Vous pouvez surveiller votre utilisation de la mémoire en sélectionnant **Aide»À propos de LabVIEW** pour afficher un résumé de la quantité de mémoire que vous avez utilisée.

## <span id="page-4-0"></span>**Mise à jour des toolsets, des drivers d'instrument et des logiciels en supplément**

Après que vous avez installé LabVIEW 7.0, assurez-vous que vous êtes en possession de la version la plus récente de tous les logiciels en supplément et réinstallez ceux-ci dans le répertoire LabVIEW 7.0.

Vous devez également recompiler les VIs toolsets existants afin de pouvoir les utiliser dans LabVIEW 7.0. Reportez-vous à la section *[Conversion des](#page-3-1)  [VIs](#page-3-1)* de ce document pour obtenir des informations complémentaires sur la recompilation de VIs. LabVIEW 7.0 est compatible avec les toolsets, drivers d'instruments et logiciels en supplément conçus pour LabVIEW 4.0 et versions ultérieures, à ces exceptions près :

- **(Système de développement complet) L'Application Builder de**  LabVIEW : vous devez le mettre au niveau de l'Application Builder de LabVIEW 7.0. Le Système de développement professionnel LabVIEW version 7.0 comprend les bibliothèques de l'Application Builder 7.0. Reportez-vous au manuel *Guide de l'utilisateur de l'Application Builder de LabVIEW* pour obtenir de plus amples informations sur l'installation de l'Application Builder.
- **(Système de développement complet) LabVIEW Professional G Developers Toolkit** : si vous possédez Professional G Developers Toolkit 5.0 ou une version ultérieure, vous devez le mettre au niveau de la version 7.0 du Système de développement professionnel. Cette mise à jour est gratuite pour les utilisateurs de Professional G Developers Toolkit 5.1. La version 7.0 du Système de développement professionnel englobe les fonctionnalités de Professional G Developers Toolkit.

#### <span id="page-5-0"></span>**Mise à jour de versions antérieures de LabVIEW**

Les mises à jour vers de nouvelles versions de LabVIEW n'ont aucun effet sur les versions antérieures de LabVIEW qui se trouvent dans l'ordinateur car les nouvelles versions s'installent dans un autre répertoire. LabVIEW 5.*x* et les versions antérieures s'installent dans le répertoire labview. LabVIEW 6.0 et les versions ultérieures s'installent dans le répertoire labview *x.x*, où *x.x* correspond au numéro de version.

Pour utiliser les paramètres de l'environnement LabVIEW d'une version précédente de LabVIEW, copiez le fichier de préférences de LabVIEW du répertoire labview dans lequel la version précédente est installée. Après avoir installé LabVIEW 7.0, copiez le fichier de préférences de LabVIEW provenant de la version précédente dans le répertoire LabVIEW 7.0.

**(Windows)** LabVIEW enregistre les préférences dans le fichier labview.ini.

**(Mac OS)** LabVIEW enregistre les préférences dans le fichier texte LabVIEW Preferences du dossier System:Preferences.

**(UNIX)** LabVIEW enregistre les préférences dans le fichier .labviewrc de votre répertoire racine.

Pour utiliser les fichiers du répertoire user. Lib d'une version précédente de LabVIEW, copiez le contenu à partir du répertoire labview dans lequel la version précédente est installée. Après que vous avez installé LabVIEW 7.0, copiez les fichiers dans le répertoire user. lib du répertoire LabVIEW 7.0.

**(Windows)** Vous pouvez aussi remplacer la version existante de LabVIEW par LabVIEW 7.0 au moyen de l'applet Ajout/Suppression de programmes du Panneau de configuration afin de désinstaller la version existante de LabVIEW. Le programme de désinstallation ne supprime pas les fichiers que vous avez créés dans le répertoire labview.

**Mise en garde** Si vous avez enregistré vos propres VIs et commandes à partir des fichiers . llb existants, dans le répertoire vi. lib, LabVIEW désinstalle les fichiers . llb, y compris tous les VIs et commandes que vous avez sauvegardés dans les fichiers .llb.

> Lancez l'installeur LabVIEW 7.0 et définissez le répertoire d'installation par défaut au même répertoire labview que celui dans lequel vous avez installé la version précédente de LabVIEW.

Reportez-vous aux sections qui suivent pour connaître les problèmes de mise à niveau et de compatibilité spécifiques aux différentes versions de LabVIEW.

⁄≬\

## <span id="page-6-0"></span>**Mise à jour à partir de LabVIEW 6.***x*

Il est possible que vous rencontriez les problèmes suivants lorsque vous passez de LabVIEW 6.*x* à LabVIEW 7.0.

#### **Support de Windows 95**

LabVIEW 7.0 n'inclut pas le support de Windows 95.

## **Support de HiQ**

National Instruments ne prend pas en charge la fonctionnalité HiQ sous Mac OS dans LabVIEW 7.0 et ne prendra plus en charge cette fonctionnalité sous aucune plate-forme après LabVIEW 7.0. Si une application utilise des VIs HiQ, envisagez de les remplacer par des VIs Analyse et mathématiques. Reportez-vous à l'*Aide LabVIEW* pour obtenir des informations sur l'utilisation des VIs Analyse et mathématiques.

#### **VIs de compatibilité série**

Les VIs de compatibilité série ne figurent pas dans la palette de **Fonctions**. Utilisez les VIs et les fonctions VISA pour créer des VIs qui communiquent avec les périphériques VXI.

LabVIEW n'utilise plus le driver serpdrv pour communiquer avec le driver série du système d'exploitation. LabVIEW comprend des VIs compatibles basés sur VISA. Pour les nouvelles applications, utilisez les VIs et les fonctions VISA et série afin de commander des périphériques série. Tous les VIs créés dans des versions antérieures de LabVIEW qui comprennent des VIs série continuent de fonctionner sous LabVIEW 7.0.

Si vous avez reconfiguré le mappage des numéros de ports assignés aux ports, vous devez spécifier le mappage de ces ports. Utilisez le VI Donner des noms aux ports série dans le répertoire labview\vi.lib\Instr\ \_sersup.llb pour spécifier le mappage des ports série. Câblez un tableau de chaînes à l'entrée **Alias VISA** du VI et entrez les noms de ports que vous utilisez dans le tableau d'entrée. Chaque élément du tableau doit correspondre à un port. Par exemple, si vous avez configuré le port 0 pour qu'il mappe la ressource VISA appelée MySerialPort, entrez MySerialPort comme premier élément du tableau d'entrée **Alias VISA**. Vous devez appeler le VI Donner des noms aux ports série avant d'appeler le VI VISA Configure Serial Port.

Reportez-vous à examples\instr\smplserl.llb pour consulter des exemples d'utilisation des VIs et fonctions VISA afin de contrôler des instruments série.

#### **Données par défaut dans des boucles**

Dans LabVIEW 6.0 et les versions antérieures, les boucles For produisaient des données non définies si la boucle ne s'exécutait pas. Dans LabVIEW 6.1 et les versions ultérieures, les boucles For produisent des valeurs par défaut si vous câblez 0 au terminal de décompte de la boucle For ou si vous câblez un tableau vide comme entrée à la boucle For alors que l'auto-indexation est activée. La boucle ne s'exécute pas, et toutes les sorties de tunnels pour lesquelles l'auto-indexation est désactivée contiennent la valeur par défaut pour le type de données du tunnel.

#### **Licence pour face-avant distante**

Le système de développement complet LabVIEW (Full Development System) et l'Application Builder comprennent une licence de face-avant distante qui permet à un client d'afficher et de contrôler une face-avant à distance. Le système de développement professionnel LabVIEW (Professional Development System) comprend une licence de face-avant qui permet à cinq clients d'afficher et de contrôler une face-avant à distance.

**(Windows 98)** Vous ne pouvez pas mettre à jour la licence de face-avant distante afin de prendre en charge un plus grand nombre de clients. **(Windows 2000/NT/XP/Me, Mac OS et UNIX)** Vous pouvez mettre à jour la licence de face-avant distante afin de prendre en charge un plus grand nombre de clients.

#### **Allocation de threads multiples**

LabVIEW 7.0 alloue un plus grand nombre de threads pour l'exécution de VIs que dans les versions précédentes de LabVIEW. En raison de ce changement, des erreurs risquent de se produire avec les threads multiples si vous désignez de manière incorrecte les nœuds Appeler une fonction d'une DLL comme étant réentrants alors que la DLL que vous appelez n'est pas vraiment réentrante. Reportez-vous au chapitre 2, *Shared Libraries (DLLs)*, du manuel *Using External Code in LabVIEW* pour obtenir de plus amples informations sur la ré-entrance.

Pour modifier la manière dont LabVIEW alloue les threads, utilisez le VI Configuration des threads qui figure dans le répertoire vi.lib\Utility\sysinfo.llb. Vous pouvez aussi désactiver la ré-entrance des VIs en désélectionnant l'option **Exécution ré-entrante** dans la page **Exécution** de la boîte de dialogue **Propriétés du VI**.

#### **Drivers d'instruments**

[Le progiciel LabVIEW n'inclut plus le CD de la bibliothèque de drivers](http://www.ni.com/idnet)  [d'instruments LabVIEW, lequel contient les drivers d'instruments.](http://www.ni.com/idnet)  [Téléchargez les drivers d'instruments du réseau National Instruments](http://www.ni.com/idnet)

[Instrument Driver Network à l'adresse](http://www.ni.com/idnet) ni.com/idnet. Le CD de drivers de périphériques National Instruments comprend les drivers pour NI-DAQ, NI-VISA et d'autres drivers National Instruments.

#### **Unités et facteurs de conversion**

Après que vous avez utilisé la fonction Opérateur arithmétique, vous n'avez plus besoin d'utiliser la fonction Convertir une unité pour supprimer l'unité supplémentaire.

Les facteurs de conversion d'unités de LabVIEW 7.0 s'alignent plus étroitement sur les directives publiées par le NIST (National Institute for Standards and Technology - Institut national des normes et de la technologie) dans le document *Guide for the Use of the International System of Units (SI)*. En outre, l'unité calorie est désormais calorie (thermique) et puissance est désormais puissance (électrique). Les abréviations utilisées pour ces unités n'ont pas changé. Le tableau suivant dresse la liste détaillée des modifications apportées aux facteurs de conversion d'unités entre LabVIEW 6.1 et 7.0.

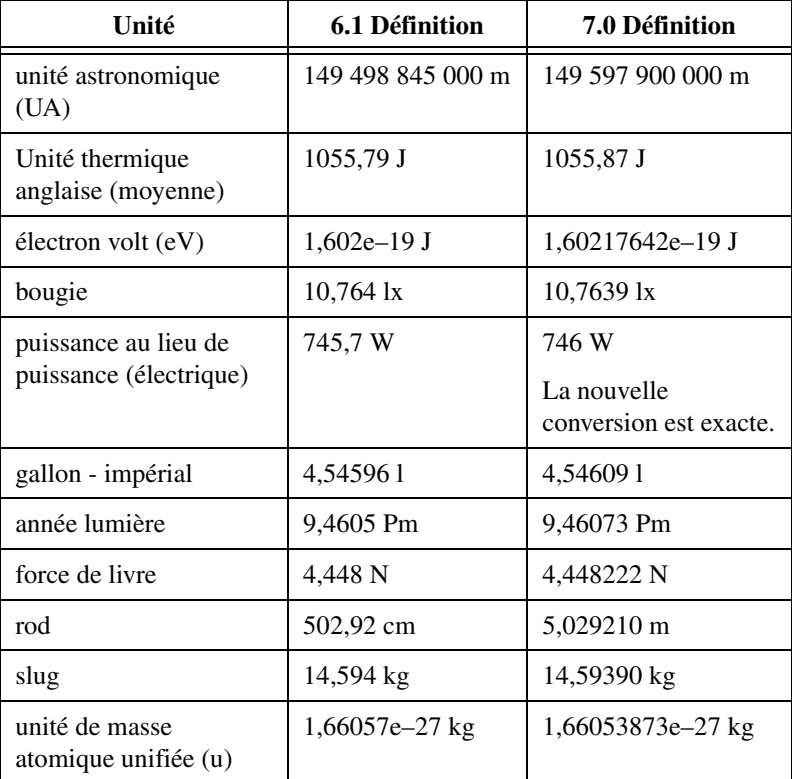

#### **Propriété Retarder MàJ face-avant**

Quand vous définissez cette propriété à VRAI, LabVIEW retrace tous les objets de la face-avant en cours de modification, puis reporte toutes les nouvelles demandes de mise à jour de la face-avant. Dans LabVIEW 6.1 et les versions antérieures, LabVIEW attendait que la propriété Retarder MàJ face-avant soit définie à FAUX avant de retracer les objets de la face-avant pour implémenter les changements apportés.

Dans certains cas, ceci pousse LabVIEW à retracer une fois de trop les objets modifiés de la face-avant.

#### **Plages de données des commandes numériques**

Dans LabVIEW 6.1 et les versions antérieures, certaines commandes numériques étaient définies à une valeur minimale de 0,00, une valeur maximales de 0,00, une valeur d'incrément de 0,00 et une action hors gamme **Ignorer** comme valeurs par défaut. Dans LabVIEW 7.0, ces commandes numériques sont modifiées pour utiliser les valeurs de gamme de données par défaut pour le type de données.

#### **Définitions de type et points de coercition**

Dans LabVIEW 6.1 et les versions ultérieures, les fils de liaison comprennent des informations sur les définitions de type, c'est pourquoi vous constaterez probablement qu'il y a davantage de points de coercition sur les diagrammes. Si vous câblez une définition de type à un terminal de VI ou de fonction qui ne l'est pas, un point de coercition apparaît. Un point de coercition apparaît aussi si vous câblez un terminal de sortie qui est une définition de type à un indicateur qui ne l'est pas. Ces points de coercition vous indiquent l'endroit dans vos VIs où vous n'utilisez pas de façon cohérente les définitions de type.

Dans ce cas, les points de coercition n'affectent pas les performances d'exécution.

Reportez-vous à l'*Aide LabVIEW* pour obtenir des informations concernant l'utilisation de la fonction Aplatir en chaîne pour aplatir des définitions de type.

#### **Étiquette de bouton de la boîte de dialogue de fichier**

Dans LabVIEW 6.1 et les versions antérieures, la boîte de dialogue qu'affiche la fonction Boîte de dialogue de fichier comporte l'étiquette de bouton **Enregistrer** si l'utilisateur a la possibilité d'entrer un nouveau nom de fichier. Sinon, l'étiquette de bouton est **Ouvrir**. Dans LabVIEW 7.0, l'étiquette de bouton est **OK** dans tous les cas, sauf si vous la modifiez. Utilisez l'entrée **étiquette de bouton** de la fonction Boîte de dialogue de fichier pour modifier l'étiquette de bouton. Si vous utilisez la fonction

Boîte de dialogue de fichier dans un VI existant, envisagez d'évaluer le comportement du VI pour vous assurer que l'étiquette par défaut **OK** est celle qui convient à la fonctionnalité de ce VI.

#### **Fonction Contrôle de l'aide en ligne**

L'entrée **Chemin du fichier d'aide** de la fonction Contrôle de l'aide en ligne est requise. Vous pouvez câbler à cette entrée soit le nom du fichier d'aide compilé (.chm ou .hlp), soit le chemin complet du fichier d'aide compilé. Si vous câblez seulement un nom de fichier d'aide compilé, LabVIEW recherche ce fichier dans le répertoire labview\help.

#### **Méthode Exécuter le VI**

Si vous définissez le paramètre **Supprimer réf. autom.** à la méthode Exécuter le VI à VRAI, LabVIEW supprime la référence même si la méthode renvoie une erreur. Ceci risque de casser un VI si une portion du diagramme dépend de cette référence.

#### **Affichage de la face-avant lors du chargement**

Dans LabVIEW 7.0, si vous configurez un VI pour qu'il affiche sa face-avant lorsque LabVIEW le charge et que vous chargez ce VI à l'aide du VI Serveur, LabVIEW n'affiche pas la face-avant. Vous devez alors utiliser la méthode Ouvrir FA pour afficher la face-avant par programmation.

#### **Fonction Ouvrir une référence de VI**

Si vous utilisez la fonction Ouvrir une référence de VI pour créer une référence à un modèle et que ce modèle se trouve déjà en mémoire, la fonction renvoie une erreur.

#### **Fichier de stockage de la configuration IVI**

Le format Fichier de stockage de la configuration IVI exige désormais que tous les noms soient sensibles à la casse. Si vous utilisez des noms logiques, des noms de session de driver ou des noms virtuels dans votre programme, veillez à ce que le nom que vous utilisez corresponde exactement au nom défini dans le fichier de stockage de la configuration IVI, sans changer d'aucune manière la casse des caractères qui composent le nom.

#### **Formulaire de support technique**

L'installeur LabVIEW n'installe pas [techsup.llb](http://www.ni.com/support). Reportez-vous au site [Web de National Instruments à](http://www.ni.com/support) ni.com/support pour résoudre les problèmes et les questions d'installation, de configuration et d'application.

## <span id="page-11-0"></span>**Mise à jour à partir de LabVIEW 5.***x*

Il est possible que vous rencontriez les problèmes suivants lorsque vous passez de LabVIEW 5.*x* à LabVIEW 7.0. Reportez-vous à la section *[Mise à jour à partir de LabVIEW 6.x](#page-6-0)* de ce document pour obtenir des informations sur d'autres problèmes de mise à jour que vous pourriez éventuellement rencontrer.

Reportez-vous aux *Notes de mise à jour LabVIEW* pour chaque version de LabVIEW entre la version 5.*x* et 7.0, et à *LabVIEW 5.1 Addendum* (Supplément à LabVIEW 5.1) à l'adresse [ni.com/manuals](http://www.ni.com/manuals) pour obtenir des informations complémentaires sur les nouvelles fonctionnalités et modifications apportées à chacune de ces versions.

#### **Conversion des fichiers journaux**

LabVIEW 7.0 vérifie la définition de type des fichiers journaux pour déterminer si une conversion s'avère nécessaire. Si le fichier journal est d'une date antérieure à LabVIEW 6.0 ou qu'il contient des types de données waveform, LabVIEW 7.0 convertit le fichier pour la lecture et l'écriture. Dans tous les autres cas, le fait de lire le fichier journal ou d'y ajouter des données ne le convertit pas.

Lorsque vous ouvrez un fichier journal créé dans une version antérieure de LabVIEW, LabVIEW 7.0 vous invite à convertir le fichier au format de LabVIEW 7.0. Si vous choisissez de le convertir, LabVIEW remplace le fichier journal par des données converties au nouveau format. Si vous choisissez de ne pas convertir le fichier, LabVIEW 7.0 renvoie une erreur et n'ouvre pas le fichier.

**Remarque** Vous devriez faire une copie de sauvegarde des fichiers journaux avant de les convertir si vous prévoyez d'utiliser les anciennes données qu'ils contiennent dans LabVIEW 6.1 ou une version antérieure. Vous ne pouvez pas revenir à l'état précédent ou lire des fichiers journaux convertis dans LabVIEW 6.1 ou versions antérieures.

> Pour convertir automatiquement les fichiers journaux à leur ouverture, ajoutez la ligne suivante au fichier de préférences de LabVIEW :

silentDatalogConvert=True

**(Mac OS)** Ajoutez la ligne suivante :

silentDatalogConvert:True

**(UNIX)** Ajoutez la ligne suivante :

labview.silentDatalogConvert:True

Définissez la préférence sur Faux si vous ne voulez pas convertir automatiquement les fichiers journaux à leur ouverture.

 $\mathbb{N}$ 

#### **Problèmes de compatibilité entre le VI Serveur de LabVIEW 5.***x* **et un client LabVIEW 7.0**

La tentative d'établir une connexion au VI Serveur d'une application LabVIEW 5.*x* à partir d'un client LabVIEW 7.0 échoue car LabVIEW 5.*x* ne reconnaît pas tous les aspects du protocole du VI Serveur de LabVIEW 7.0.

En revanche, vous pouvez établir une connexion avec le VI Serveur d'une application LabVIEW 7.0 à partir d'un client LabVIEW 5.*x*.

#### **Représentation exponentielle**

Dans LabVIEW 6.0 et les versions antérieures, l'opérateur  $\sim$  représentait l'élévation à une puissance dans les boîtes de calcul. Dans LabVIEW 7.0, l'opérateur d'élévation à la puissance est  $**$ ; par exemple :  $x**y$ . L'opérateur  $\sim$  est désormais utilisé pour représenter l'opération OU exclusif binaire (XOR).

## **Fonctions UDP**

Utilisez les fonctions UDP intégrées pour la communication réseau. Les VIs UDP existent en tant que VIs de compatibilité dans  $vi$ . lib $\setminus$ \_oldvers\\_oldvers.llb.

## <span id="page-12-0"></span>**Mise à jour à partir de LabVIEW 4.***x*

Il est possible que vous rencontriez les problèmes suivants lorsque vous passez de LabVIEW 4.*x* à LabVIEW 7.0. Reportez-vous aux sections *[Mise](#page-11-0)  [à jour à partir de LabVIEW 5.x](#page-11-0)* et *[Mise à jour à partir de LabVIEW 6.x](#page-6-0)* de ce document pour obtenir des informations sur d'autres problèmes de mise à jour que vous pourriez éventuellement rencontrer.

Reportez-vous aux *Notes de mise à jour LabVIEW* pour chaque version de LabVIEW entre la version 4.*x* et 7.0, et à *LabVIEW 5.1 Addendum* (Supplément à LabVIEW 5.1) à l'adresse [ni.com/manuals](http://www.ni.com/manuals) pour obtenir des informations complémentaires sur les nouvelles fonctionnalités et modifications apportées à chacune de ces versions.

#### **Conversion des données booléennes en direction et à partir de LabVIEW 4.***x*

Le format dans lequel les données booléennes sont stockées a changé entre LabVIEW 4.*x* et LabVIEW 5.*x*. LabVIEW 4.*x* stocke les données booléennes dans deux octets à moins que les données ne soient dans un tableau, auquel cas LabVIEW 4.*x* stocke chaque élément booléen dans un seul octet. LabVIEW 7.0 stocke une valeur booléenne dans un seul octet, qu'elle soit ou non dans un tableau. Cette modification permet à un plus

grand nombre de fonctions du diagramme de prendre en charge les tableaux de valeurs booléennes et rend le comportement de ces tableaux plus cohérent avec celui des tableaux de nombres. Le nouveau format des données booléennes affecte la manipulation des données dans les nœuds d'interface de code (CIN), mais LabVIEW 7.0 offre une compatibilité pour les CIN existants.

Si vous écrivez des données binaires comprenant une ou plusieurs valeurs booléennes dans un fichier sous LabVIEW 4.*x*, leur format n'est pas le même que si vous écriviez les mêmes données sous LabVIEW 7.0. LabVIEW 7.0 offre un mécanisme de lecture des données binaires écrites sous LabVIEW 4.*x* et est capable d'écrire des données binaires lisibles par LabVIEW 4.*x*. Les fonctions Écrire dans un fichier, Lire un fichier, Adapter le type, Aplatir en chaîne et Redresser à partir d'une chaîne possèdent un élément de menu local **Convertir des données de la version 4.x**. Si vous effectuez un clic droit et sélectionnez cet élément de menu local, la fonction traite les données binaires comme si elles avaient été écrites pour LabVIEW 4.*x*. Pour produire des données formatées pour LabVIEW 4.*x*, utilisez les fonctions Écrire dans un fichier, Aplatir en chaîne ou Adapter le type. Pour lire des données formatées pour LabVIEW 4.*x*, utilisez les fonctions Lire un fichier, Redresser à partir d'une chaîne ou Adapter le type. Lorsque vous sélectionnez l'élément de menu local **Convertir des données de la version 4.x**, LabVIEW 7.0 trace un 4.x rouge sur la fonction pour indiquer qu'elle est en train de convertir des données vers ou depuis le format de LabVIEW 4.*x*. Pour éviter la conversion des données, sélectionnez à nouveau l'élément de menu local **Convertir des données de la version 4.x** pour décocher la case.

Si vous avez plusieurs fichiers de données ayant des valeurs booléennes, vous pouvez créer un VI qui ouvre ces fichiers et écrit les données dans un nouveau fichier de données reconnu par LabVIEW 7.0.

Dans LabVIEW 7.0, lorsque vous chargez un VI enregistré avec LabVIEW 4.*x* ou des versions antérieures, LabVIEW 7.0 définit automatiquement l'attribut **Convertir des données de la version 4.x** sous les fonctions Écrire dans un fichier, Lire un fichier, Adapter le type, Aplatir en chaîne et Redresser à partir d'une chaîne. Ces fonctions continuent à fonctionner comme auparavant. Si vous souhaitez que vos VIs utilisent le format des données booléennes de LabVIEW 7.0, sélectionnez l'élément de menu local **Convertir des données de la version 4.x** sur chacune de ces fonctions. Normalement, vous devriez utiliser le format des données booléennes de LabVIEW 7.0 si les VIs n'ont pas besoin de manipuler des fichiers qui contiennent des données booléennes écrites dans LabVIEW 4.*x* ou une version antérieure, et qu'ils n'envoient ni ne reçoivent de données contenant des données booléennes en direction ou en provenance de VIs

qui s'exécutent sous LabVIEW 4.*x* ou une version antérieure. Le format précédent des données booléennes ne sera peut-être plus supporté dans les versions ultérieures de LabVIEW.

#### **VIs de contrôle de VI**

Les VIs de contrôle de VI n'apparaissent pas sur la palette de **Fonctions**, mais ils existent en tant que VIs de compatibilité dans le répertoire vi.lib\utility\victl.llb. Utilisez les fonctions VI Serveur Ouvrir une référence de VI, Appel par référence, Nœud de propriété et Nœud de méthode au lieu des VIs de contrôle de VI.

Certains des codes d'erreur que renvoient les VIs de contrôle de VI sont différents sous LabVIEW 7.0. Dans les versions précédentes de LabVIEW, les VIs de contrôle de VI renvoyaient les codes d'erreur 7 et 1000. Les VIs de contrôle de VI de LabVIEW 7.0 renvoient les codes 1004 et 1003. Si un VI construit dans LabVIEW 4.*x* recherche les codes d'erreur 7 et 1000, vous devez modifier ce VI pour qu'il fonctionne correctement dans LabVIEW 7.0.

## **VIs DDE**

**(Windows)** Les VIs DDE n'apparaissent pas sur la palette de **Fonctions**, mais ils existent en tant que VIs de compatibilité dans le répertoire vi.lib\platform\dde.llb.

## <span id="page-14-0"></span>**Mise à jour à partir de LabVIEW 3.***x* **ou versions antérieures**

[Reportez-vous au site Web de National Instruments à l'adresse](http://www.ni.com) ni.com pour obtenir des informations sur l'utilisation d'un kit de conversion de VIs pour effectuer une mise à jour à partir de LabVIEW 3.*x* ou d'une version antérieure. Reportez-vous aux sections *[Mise à jour à partir de](#page-12-0)  [LabVIEW 4.x](#page-12-0)*, *[Mise à jour à partir de LabVIEW 5.x](#page-11-0)* et *[Mise à jour à partir](#page-6-0)  [de LabVIEW 6.x](#page-6-0)* de ce document pour obtenir des informations sur d'autres problèmes de mise à jour que vous pourriez éventuellement rencontrer.

Reportez-vous aux *Notes de mise à jour LabVIEW* pour chaque version de LabVIEW entre la version 3.*x* et 7.0, et à *LabVIEW 5.1 Addendum* (Supplément à LabVIEW 5.1) à l'adresse [ni.com/manuals](http://www.ni.com/manuals) pour obtenir des informations complémentaires sur les nouvelles fonctionnalités et modifications apportées à chacune de ces versions.

## <span id="page-15-0"></span>**Fonctionnalités de LabVIEW 7.0**

Reportez-vous au *Manuel de l'utilisateur LabVIEW* et à l'*Aide LabVIEW* pour obtenir plus d'informations sur les caractéristiques de LabVIEW 7.0.

## <span id="page-15-1"></span>**VIs Express**

Utilisez les VIs Express pour effectuer des tâches de mesure courantes. Les VIs Express sont des nœuds qui ne nécessitent qu'un minimum de câblage, car vous les configurez à l'aide de boîtes de dialogue. Les VIs Express se trouvent sur la palette de **Fonctions** et s'affichent sur cette palette sur fond blanc entouré d'une bordure bleue.

Reportez-vous au manuel *Initiation à LabVIEW* pour obtenir de plus amples informations sur l'utilisation des VIs Express. Reportez-vous au répertoire examples\express si vous voulez consulter des exemples d'utilisation des VIs Express avec d'autres fonctions et VIs intégrés de LabVIEW.

## **Type de données dynamiques**

<span id="page-15-2"></span>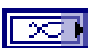

Le type de données dynamiques apparaît sous la forme d'un terminal bleu foncé, représenté à gauche. La plupart des VIs Express acceptent ou renvoient des données dynamiques. Vous pouvez câbler des données dynamiques à n'importe quel indicateur ou entrée qui accepte des données waveform, numériques ou booléennes. Câblez les données dynamiques à l'indicateur capable de présenter les données de la meilleure manière. Les indicateurs comprennent un graphe, un graphe déroulant ou un indicateur numérique.

Outre les données associées au signal, les données dynamiques incluent des attributs qui fournissent des informations sur le signal, comme le nom du signal ou l'heure et la date auxquelles les données ont été acquises. Les attributs spécifient de quelle manière le signal est représenté sur un graphe ou un graphe déroulant. Par exemple, si vous utilisez le VI Express Assistant DAQ pour acquérir un signal et que vous tracez ce signal sur un graphe, le nom du signal apparaît dans la légende du graphe et l'échelle x s'ajuste pour afficher les informations de synchronisation associées au signal.

Reportez-vous au VI Graph Adapting to Attributes dans le répertoire examples\general\graphs pour consulter un exemple de graphe qui s'adapte aux attributs de données dynamiques.

## <span id="page-16-0"></span>**Améliorations apportées à la boîte de dialogue LabVIEW**

Utilisez les menus abrégés de la boîte de dialogue **LabVIEW** pour accéder aux fonctionnalités et utilitaires courants de LabVIEW.

Cliquez sur le bouton **Nouveau** pour afficher la boîte de dialogue **Nouveau**, où vous trouverez la liste des modèles de VI intégrés. Pour créer un nouveau VI vierge, sélectionnez **VI vide** dans le menu déroulant **Nouveau** ou sélectionnez **Fichier»Nouveau VI**.

Cliquez sur le bouton **Configurer** pour lancer Measurement & Automation Explorer (MAX). Pour configurer une nouvelle voie ou tâche NI-DAQmx, sélectionnez l'élément approprié dans le menu déroulant **Configurer**.

## <span id="page-16-1"></span>**Utilisation des VIs modèles pour créer de nouveaux VIs**

Sélectionnez **Fichier»Nouveau** pour afficher la boîte de dialogue **Nouveau**, laquelle fait la liste des VIs modèles intégrés dont vous pouvez vous servir pour construire des applications de mesure courantes. Vous pouvez aussi afficher la boîte de dialogue **Nouveau** en cliquant sur le bouton **Nouveau** de la boîte de dialogue **LabVIEW**.

## <span id="page-16-2"></span>**Améliorations apportées à la palette de commandes et de fonctions**

LabVIEW comprend les améliorations suivantes apportées aux palettes **Commandes** et **Fonctions** :

- Pour passer à un autre type ou format de palette, cliquez sur le bouton **Options** de la barre d'outils de la palette **Commandes** ou **Fonctions**. Dans la page **Palettes des commandes/fonctions** qui s'affiche, vous pouvez définir les options suivantes :
	- **Type de palette** : les types de palette Avancé et Express remplacent les types de palettes Élémentaire, Data Acquisition, Standard et Test & Mesure de LabVIEW 6.1. Le type de palette par défaut est Express, lequel comprend les sous-palettes au niveau principal des palettes **Commandes** et **Fonctions** qui contiennent les VIs Express et autres objets nécessaires à la construction des applications de mesure les plus courantes. Les sous-palettes **Toutes les commandes** et **Toutes les fonctions** du type de palette Express contiennent la totalité des commandes, indicateurs, VIs et fonctions intégrés. Le type de palette Avancé comprend les sous-palettes au niveau principal qui contient le jeu complet des commandes, indicateurs, VIs et fonctions intégrés. Les sous-palettes **Express** du type de palette Avancé contiennent les VIs Express et autres objets dont vous avez besoin pour construire les applications de mesure les plus courantes.

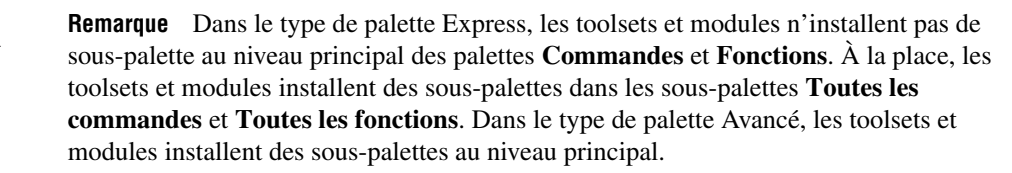

- **Format** : les formats disponibles comprennent **Icônes et texte**, qui affiche tous les éléments de palette sous forme d'icônes sous lesquelles s'affichent une étiquette texte, et le format **Standard (Icônes ou texte)**, qui affiche les éléments de palette sous forme d'icônes sur la palette principale et les sous-palettes au format de chaque sous-palette. Si vous sélectionnez le format **Standard (Icônes ou texte)** et que le format de la sous-palette est **Icônes et texte**, LabVIEW affiche les éléments de cette sous-palette sous forme d'icônes. Le format **Standard (Icônes ou texte)** est le même que le format **Standard** sous LabVIEW 6.1 et les versions antérieures. Le format **Standard** de LabVIEW 7.0 affiche toutes les palettes au format de la palette individuelle, y compris la palette principale.
- **Boutons de navigation** : le bouton **Rechercher** sur la barre d'outils de la palette comporte une étiquette texte. Vous pouvez configurer LabVIEW pour qu'il affiche une étiquette texte pour tous les boutons de la barre d'outils de la palette ou pour qu'il n'affiche aucune étiquette pour ces boutons.
- **Chargement de la palette** : LabVIEW charge les informations des palettes en arrière-plan lorsque vous n'utilisez pas le clavier ou la souris, ce qui améliore les performances de LabVIEW lorsque vous cherchez des objets sur les palettes. Vous pouvez configurer LabVIEW pour qu'il charge les informations relatives à la palette pendant que vous naviguez dans les palettes, ou configurer LabVIEW pour qu'il charge ces informations lors de son démarrage.
- **Titre des fenêtres dans la palette de fonctions** : cette option a été déplacée ; elle n'est plus dans la page **Diagramme** de la boîte de dialogue **Options**, mais se trouve désormais dans la page **Palettes des commandes/fonctions**.
- **Autoriser la recherche dans une palette temporaire** : lorsque vous cliquez avec le bouton droit sur la face-avant ou le diagramme pour afficher une version temporaire de la palette de **Commandes** ou de **Fonctions**, un bouton **Rechercher** apparaît sur la palette temporaire. Désélectionnez cette case pour configurer LabVIEW de manière à ce que le bouton **Rechercher** n'apparaisse pas sur les palettes temporaires.
- Enregistrez les commandes et VIs dans le répertoire labview\ user.lib pour les ajouter respectivement aux palettes **Commandes utilisateur** et **Bibliothèques utilisateur**. Enregistrez les commandes et VIs dans le répertoire labview\user.lib\ \_express pour les ajouter respectivement aux palettes **Commandes utilisateur Express** et **Bibliothèques utilisateur Express**.
- Pour créer ou éditer un type de palette personnalisé, sélectionnez **Outils»Avancé»Éditer les types de palettes**.
- Dans les types de palette personnalisés, vous pouvez configurer les étiquettes texte qui apparaissent sous chaque icône lorsque le format de palette est **Icônes et texte**. Pour cela, sélectionnez **Outils»Avancé» Éditer les types de palettes**, sélectionnez un type de palette personnalisé dans le menu déroulant **Type de palette**, cliquez avec le bouton droit sur une icône dans la palette et sélectionnez ensuite **Éditer le nom court** dans le menu local.
- Vous pouvez redimensionner les palettes de **Commandes** et de **Fonctions** de la même manière que vous redimensionnez les fenêtres de la face-avant ou du diagramme. Cliquez sur le bouton **Restaurer la taille de palette** sur la barre d'outils de la palette pour restaurer la taille par défaut de la palette.
- LabVIEW inclut les améliorations suivantes apportées à la recherche dans les palettes :
	- Pendant que la palette est en mode de recherche, cliquez sur le bouton **Revenir à la palette** pour quitter le mode de recherche et revenir à la palette. La prochaine fois que vous cliquez sur le bouton **Recherche**, la boîte de texte contient la dernière chaîne que vous avez entrée dans la boîte de texte, ce qui est utile si vous double-cliquez sur un résultat et que vous souhaitez revenir aux résultats de recherche.
	- LabVIEW affiche un symbole bleu clair à gauche des VIs Express dans les résultats de la recherche.
	- Si plusieurs objets appartenant aux résultats de la recherche portent le même nom, LabVIEW affiche le nom de la palette contenant l'objet entre double crochets et à droite du nom de l'objet. Par exemple, si vous recherchez Boucle While, les résultats de la recherche comprennent **Boucle While <<Contrôle d'exécution>>** et **Boucle While <<Structures>>**.
	- Avec la palette en mode de recherche, cliquez sur le bouton **Options** au bas de la palette pour configurer LabVIEW afin qu'il effectue les recherches dans les palettes par **Nom et mot clé** ou par **Nom**. Ces options remplacent les options **Commence par** et **Contient** qui figuraient dans LabVIEW 6.1. Si vous effectuez la

recherche par **Nom et mot clé**, LabVIEW cherche le texte que vous entrez dans le nom des objets sur les palettes et dans les mots-clés associés à ces objets Si vous recherchez par **Nom**, LabVIEW cherche seulement le nom des objets sur les palettes.

- Lorsque vous cliquez sur le bouton **Rechercher** de la palette **Commandes**, LabVIEW explore seulement les commandes par défaut. Lorsque vous cliquez sur le bouton **Rechercher** de la palette **Fonctions**, LabVIEW explore seulement les VIs et les fonctions, par défaut. Vous pouvez étendre votre recherche aux palettes de **Commandes** ou de **Fonctions** uniquement en cliquant sur le bouton **Plus d'options**.
- Cliquez sur le bouton **Remonter l'arborescence** de la barre d'outils de la palette et maintenez enfoncé le bouton de la souris pour afficher un menu local qui répertorie chaque sous-palette dans le chemin de la sous-palette actuelle. Sélectionnez le nom d'une sous-palette dans le menu local pour naviguer vers cette sous-palette.

#### <span id="page-19-0"></span>**Boîtes de dialogue Propriétés**

Utilisez les boîtes de dialogue Propriétés pour configurer la manière dont les commandes et les indicateurs s'affichent ou se comportent. Cliquez avec le bouton droit sur une commande ou un indicateur de la face-avant et sélectionnez **Propriétés** dans le menu local pour ouvrir la boîte de dialogue Propriétés de cet objet.

#### <span id="page-19-1"></span>**Gestion d'erreur automatique**

Par défaut, LabVIEW gère automatiquement toute erreur qui survient lors de l'exécution du VI en interrompant son exécution, en mettant en évidence le sous-VI ou la fonction où l'erreur s'est produite et en affichant la boîte de dialogue d'erreur.

Sélectionnez **Fichier»Propriétés du VI**, sélectionnez **Exécution** dans le menu déroulant **Catégorie** et supprimez la coche de la case **Activer la gestion d'erreur automatique** afin de désactiver la gestion d'erreur automatique d'un VI. Sélectionnez **Outils»Options**, puis **Diagramme** dans le menu déroulant du haut et désélectionnez l'option **Gestion d'erreur automatique dans les nouveaux VIs** afin de désactiver la gestion d'erreur automatique pour tous les nouveaux VIs que vous avez créés. Désélectionnez la case **Boîtes de dialogue de gestion d'erreur automatique** si vous ne voulez pas que LabVIEW suspende l'exécution et affiche une boîte de dialogue d'erreur chaque fois qu'une erreur se produit dans les VIs existants dont la gestion d'erreur automatique est activée.

## <span id="page-20-0"></span>**Icônes des terminaux de la face-avant**

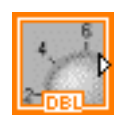

Vous pouvez configurer des commandes ou des indicateurs de la face-avant pour qu'ils s'affichent sous forme d'icônes ou de terminaux de type de données sur le diagramme. Par défaut, les objets de la face-avant apparaissent sous forme d'icônes sur le diagramme. Par exemple, le terminal icône représenté à gauche représente un bouton rotatif sur la face-avant. La mention DBL au bas du terminal représente un type de données numérique à virgule flottante double précision.

Cliquez avec le bouton droit sur un terminal et sélectionnez **Afficher l'icône** dans le menu local pour désélectionner l'option et afficher le terminal de type de données. Pour afficher le terminal icône, sélectionnez à nouveau **Afficher l'icône** dans le menu local. Les terminaux d'icônes ont une taille plus importante que les terminaux de types de données, c'est pourquoi vous risquez de cacher accidentellement des objets du diagramme lorsque vous convertissez un terminal de type de données en terminal d'icône.

Sélectionnez **Outils»Options**, sélectionnez **Diagramme** dans le menu déroulant du haut et décochez la case **Terminaux sous forme d'icônes** pour configurer LabVIEW de manière à ce qu'il affiche des terminaux pour les nouveaux objets de la face-avant que vous créez comme types de données.

## <span id="page-20-1"></span>**Routage automatique des fils**

LabVIEW trouve automatiquement un chemin pour un fil de liaison lors de son câblage. Pour effectuer un routage automatique d'un fil de liaison existant, cliquez avec le bouton droit sur le fil de liaison et sélectionnez **Arranger le câblage** dans le menu local. Appuyez sur la touche <A> après avoir commencé à créer un fil de liaison afin de désactiver le câblage automatique et de router manuellement le fil de liaison. Appuyez à nouveau sur la touche <A> pour activer le routage automatique du fil de liaison. Une fois que vous avez terminé le câblage, LabVIEW réactive le routage automatique des fils de liaison. Vous pouvez également désactiver momentanément le routage automatique après avoir commencé un fil de liaison en maintenant enfoncé le bouton de la souris pendant que vous câblez vers un autre terminal ou un point de liaison, puis en relâchant le bouton de la souris. Dès que vous avez relâché le bouton de la souris, LabVIEW réactive le routage automatique des fils de liaison.

Sélectionnez **Outils»Options**, puis **Diagramme** dans le menu déroulant du haut et désélectionnez l'option **Routage automatique des fils** afin de désactiver ce dernier pour tous les nouveaux fils de liaison.

#### <span id="page-21-0"></span>**Redimensionnement automatique de structures**

Lorsque vous déplacez un objet dans une structure à proximité du bord de la structure, elle se redimensionne pour ajouter de la place pour cet objet. Lorsque vous redimensionnez une structure manuellement, vous ne pouvez pas la réduire à une taille inférieure à celle des objets qu'elle contient. Pour désactiver cette fonctionnalité de redimensionnement automatique des structures, cliquez avec le bouton droit sur le bord de la structure et sélectionnez **Agrandissement automatique** dans le menu local pour désélectionner l'option. Ce comportement est activé par défaut pour toutes les nouvelles structures que vous placez sur le diagramme. Sélectionnez **Outils»Options**, puis **Diagramme** dans le menu déroulant du haut et désélectionnez l'option **Redimensionnement automatique des nouvelles structures** afin de désactiver le redimensionnement automatique pour toutes les nouvelles structures.

#### <span id="page-21-1"></span>**Structure Séquence déroulée**

LabVIEW comprend deux types de structures Séquence : la structure Séquence déroulée et la structure Séquence empilée. La structure Séquence déroulée, comme la structure Séquence empilée, contient un ou plusieurs sous-diagrammes, ou cadres, qui s'exécutent de façon séquentielle. La structure Séquence déroulée affiche toutes les étapes à la fois et exécute les étapes depuis la gauche vers la droite jusqu'à ce que la dernière étape s'exécute. Les données de chaque cadre sortent après que le cadre s'est exécuté, de sorte que vous puissiez transmettre des données de chaque cadre à des nœuds qui se trouvent hors de la structure Séquence déroulée. Utilisez la structure Séquence déroulée pour éviter d'avoir à utiliser des variables locales de séquence et pour mieux documenter votre diagramme.

Cliquez avec le bouton droit sur une structure Séquence empilée et sélectionnez **Remplacer»Remplacer par une Séquence déroulée** dans le menu local pour convertir une structure Séquence empilée en structure Séquence déroulée.

#### <span id="page-21-2"></span>**Outil de recherche d'exemples**

Sélectionnez **Aide»Recherche d'exemples** pour lancer l'Outil de recherche d'exemples NI, dont vous pouvez vous servir pour parcourir ou rechercher des VIs d'exemple installés et des VIs d'exemple figurant sur le site NI Developer Zone à l'adresse [ni.com/zone](http://www.ni.com/zone).

**(Mac et UNIX)** Vous ne pouvez pas parcourir ou rechercher des VIs d'exemple sur le Web.

#### <span id="page-22-0"></span>**Changement du style par défaut des commandes et des indicateurs**

Sélectionnez **Fichier»Propriétés du VI** et sélectionnez **Options d'édition** dans le menu déroulant **Catégorie** pour changer le style de la commande ou de l'indicateur que LabVIEW crée lorsque vous cliquez avec le bouton droit sur un terminal et que vous sélectionnez **Créer»Commande** ou **Créer»Indicateur** à partir du menu local. Sélectionnez **Outils»Options** et sélectionnez **Face-avant** dans le menu déroulant du haut pour changer le style de la commande ou de l'indicateur que LabVIEW crée dans les nouveaux VIs lorsque vous effectuez un clic droit sur un terminal et que vous sélectionnez **Créer»Commande** ou **Créer»Indicateur** dans le menu local.

#### <span id="page-22-1"></span>**Répertoire de données LabVIEW**

Lorsque vous installez LabVIEW, l'installeur crée un sous-répertoire LabVIEW Data dans le sous-répertoire des fichiers par défaut du système d'exploitation pour vous aider à organiser et à repérer les fichiers de données générés par LabVIEW. Utilisez ce répertoire pour enregistrer les fichiers générés par un VI, comme les fichiers .lvm. Sélectionnez **Outils»Options** et sélectionnez ensuite **Chemins** dans le menu déroulant du haut de la fenêtre pour spécifier un autre répertoire de données par défaut.

#### <span id="page-22-2"></span>**Interfaces de programmation d'application NI mises à jour**

National Instruments a mis à jour plusieurs interfaces de programmation d'application (API - application programming interfaces). Notamment, National Instruments a introduit une nouvelle API DAQ : NI-DAQmx pour Windows. Reportez-vous au manuel *LabVIEW Measurements Manual* et à la documentation de chaque API pour obtenir de plus amples informations sur ces mises à jour.

**(Windows)** Reportez-vous au répertoire examples\DAQmx pour consulter des exemples d'utilisation des VIs NI-DAQmx.

Reportez-vous à examples\instr\visa.llb et à examples\ instr\smplserl.llb pour consulter des exemples d'utilisation des VIs et des fonctions VISA.

## <span id="page-22-3"></span>**Assistant DAQ**

**(Windows)** L'Assistant DAQ est une interface graphique pour la configuration des tâches de mesure, des voies et des échelles de NI-DAQmx que vous pouvez utiliser à partir de la version 7.0 de LabVIEW. Utilisez l'Assistant DAQ pour configurer les périphériques lorsque vous programmez avec NI-DAQmx. Vous pouvez lancer l'Assistant DAQ à partir de la boîte de dialogue LabVIEW, des commandes

d'E/S tâche DAQmx et Voie globale DAQmx et du VI Express Assistant DAQ.

#### <span id="page-23-0"></span>**Assistant d'E/S instruments**

**(Windows)** Vous communiquez généralement avec un instrument au moyen d'un driver d'instrument. Si un driver n'existe pas, vous pouvez utiliser l'Assistant d'E/S instruments pour communiquer avec un instrument qui utilise une interface série, Ethernet ou GPIB et analyse graphiquement la réponse. L'Assistant d'E/S instruments organise la communication avec un instrument en étapes ordonnées. Lancez cet Assistant en plaçant le VI Express Assistant d'E/S instruments sur le diagramme ou en double-cliquant sur l'icône de ce VI Express dans le diagramme.

#### <span id="page-23-1"></span>**Commandes d'E/S**

**(Windows)** La palette **E/S** contient des commandes d'E/S pour les périphériques Motion, FieldPoint et NI-DAQmx. Utilisez la commande point d'E/S FieldPoint pour accéder aux éléments FieldPoint que vous créez et configurez dans MAX. Utilisez la commande ressource Motion pour accéder à un périphérique Motion que vous configurez avec MAX. Tous les éléments que vous configurez dans MAX apparaissent comme options dans le menu deroulant commande d'E/S.

**(Windows)** Utilisez les commandes situées sur la palette **Commandes nom DAQmx** pour accéder aux tâches, voies globales, voies physiques, terminaux, échelles, périphériques et ressources de commutation que vous configurez en utilisant MAX et l'Assistant DAQ. Reportez-vous au répertoire examples\DAQmx pour consulter des exemples d'utilisation des VIs NI-DAQmx.

#### <span id="page-23-2"></span>**Mises à jour de drivers d'instruments**

National Instruments met régulièrement à jour ses drivers d'instruments et vous recommande de télécharger de nouvelles versions des drivers à partir du site Instrument Driver Network à l'adresse [ni.com/idnet](http://www.ni.com/idnet). Les drivers d'instruments mis à jour sont compilés pour LabVIEW 7.0 et installés dans le répertoire labview. Les mises à jour des drivers IVI résolvent un problème qui entraîne le signalement d'erreur incorrect dans les fonctions Initialize, Initialize with Options et Close.

## <span id="page-23-3"></span>**Améliorations diverses des E/S**

LabVIEW inclut les améliorations suivantes apportées aux E/S :

La fonction VISA Wait on Event effectue des opérations d'E/S de manière synchrone ou asynchrone. Par défaut, la fonction gère les opérations d'E/S de façon asynchrone. Cliquez avec le bouton droit sur le nœud et sélectionnez **E/S synchrones** dans le menu local pour attendre de manière synchrone une occurrence d'un événement spécifié. Dans LabVIEW 6.1 et les versions antérieures, la fonctions VISA Wait on Event attendait un événement de façon synchrone, tandis que le VI VISA Wait on Event Async attendait un événement de façon asynchrone. La fonction VISA Wait on Event de LabVIEW 7.0 remplace le VI VISA Wait on Event Async de LabVIEW 6.1 et versions antérieures.

- Utilisez le VI et les fonctions VISA USB pour contrôler des périphériques USB.
- Les fonctions ReceiveSetup et SendSetup ne contiennent plus la sortie **nombre**.
- Le type de données de la propriété Recv CIC State de l'événement GPIB-CIC n'est plus numérique, mais booléen.
- Si vous utilisez un nœud de propriété pour accéder aux propriétés DAQmx, le menu local du nœud de propriété comprend le sous-menu **Changer en**. Pour obtenir des informations sur la propriété, cliquez avec le bouton droit sur le nœud de propriété et sélectionnez **Changer en»Changer en lecture** dans le menu local. Pour définir les informations de propriété, cliquez avec le bouton droit sur le nœud de propriété et sélectionnez **Changer en»Changer en écriture** dans le menu local. Si une propriété est en lecture seule, **Changer en écriture** apparaît grisé dans le menu local. Pour restaurer la valeur par défaut d'une propriété, cliquez avec le bouton droit sur le nœud de propriété et sélectionnez **Changer en»Valeur par défaut** dans le menu local. S'il n'est pas possible de restaurer la valeur par défaut d'une propriété, le paramètre **Valeur par défaut** est grisé dans le menu local.

#### <span id="page-24-0"></span>**Fonctions .NET**

Utilisez les fonctions .NET pour créer des objets .NET et pour définir des propriétés et des méthodes sur ces objets. Vous devez installer Microsoft .NET Framework pour pouvoir utiliser les fonctions .NET. Reportez-vous au site Web MSDN pour obtenir de plus amples informations sur .NET et sur l'installation du framework. LabVIEW ne prend pas en charge les événements utilisant des délégués ou des formulaires Windows.

#### <span id="page-24-1"></span>**Support de Mac OS X**

LabVIEW 7.0 fournit le support de Mac OS X. Vous devez utiliser le Module Real-Time LabVIEW pour réaliser des E/S DAQ sur Mac OS X. Reportez-vous au document *LabVIEW RT Module for Mac OS X User Manual Addendum* pour obtenir des informations complémentaires sur la manière d'effectuer des E/S avec Mac OS X. Les CIN compilés pour LabVIEW sous Mac OS 9.*x* ou version antérieure ne sont pas compatibles avec LabVIEW sous Mac OS X. Reportez-vous à la section *Compile on* 

*Mac OS X* du chapitre 3, *CINs*, dans le manuel *Using External Code in LabVIEW* ou au fichier ReadMe(Project Builder).rtf dans le répertoire cintools\Project Builder Files pour obtenir de plus amples informations sur la création de CIN pour Mac OS X.

## <span id="page-25-0"></span>**Améliorations apportées à l'environnement LabVIEW**

L'environnement LabVIEW comprend plusieurs améliorations, telles des raccourcis de menus, des icônes sur des terminaux de face-avant et une sélection automatique de l'outil.

Sélectionnez **Outils»Options** et sélectionnez ensuite **Nouveautés et changements dans 7.0** dans le menu déroulant du haut pour personnaliser ces améliorations de l'environnement LabVIEW. Les sections qui suivent décrivent les options dans l'ordre dans lequel elles apparaissent dans la page **Nouveautés et changements dans 7.0**.

## <span id="page-25-1"></span>**Nouvelles options du diagramme**

- **Terminaux sous forme d'icônes** : affiche les terminaux des nouveaux objets de la face-avant que vous créez sous forme d'icônes. Désélectionnez cette case pour afficher les terminaux des nouveaux objets de la face-avant sous forme de types de données. Reportez-vous à la section *[Icônes des terminaux de la face-avant](#page-20-0)* de ce document pour obtenir des informations complémentaires sur la configuration des terminaux existants pour qu'ils s'affichent sous forme d'icônes ou de types de données.
- **Gestion d'erreur automatique dans les nouveaux VIs** : pour les nouveaux VIs que vous créez, LabVIEW gère automatiquement toute erreur qui survient lors de l'exécution du VI en interrompant son exécution, en mettant en évidence le sous-VI ou la fonction où l'erreur s'est produite et en affichant la boîte de dialogue d'erreur. Désélectionnez cette option pour désactiver la gestion d'erreur automatique pour tous les nouveaux VIs vides. Reportez-vous à la section *[Gestion d'erreur automatique](#page-19-1)* de ce document pour obtenir des informations complémentaires sur la manière de désactiver la gestion d'erreur automatique des VIs existants.
- **Boîtes de dialogue de gestion d'erreur automatique** : pour les VIs existants dont la gestion d'erreur automatique est activée, LabVIEW gère automatiquement toute erreur qui survient lors de l'exécution du VI en interrompant son exécution, en mettant en évidence le sous-VI ou la fonction où l'erreur s'est produite et en affichant la boîte de dialogue d'erreur. Désélectionnez cette case si vous ne souhaitez pas que LabVIEW interrompe l'exécution et affiche la boîte de dialogue d'erreur lorsqu'une erreur se produit dans les VIs existants dont la gestion d'erreur automatique est activée. Reportez-vous à la section

*[Gestion d'erreur automatique](#page-19-1)* de ce document pour obtenir des informations complémentaires sur la manière de désactiver la gestion d'erreur automatique des VIs existants.

- **Routage automatique des fils** : LabVIEW trouve automatiquement un chemin pour les fils de liaison lors du câblage. LabVIEW achemine les fils de liaison autour des objets qui se trouvent sur le diagramme, comme les boucles et les structures. LabVIEW guide aussi le routage du fil de liaison de façon à réduire le nombre de coudes dans le câblage. Désélectionnez cette case pour désactiver le câblage automatique pour tous les nouveaux fils de liaison. Si vous désactivez le câblage automatique, vous pouvez cliquer avec le bouton droit sur un fil particulier et sélectionner **Arranger le câblage** dans le menu local afin de câbler automatiquement ce fil de liaison. Vous pouvez désactiver momentanément le câblage automatique en appuyant sur la touche <A> après que vous avez commencé à câbler un fil de liaison. Reportez-vous à la section *[Routage automatique des fils](#page-20-1)* de ce document pour obtenir des informations complémentaires sur la manière de désactiver temporairement le câblage automatique.
- **Nœud de rétroaction autom. dans les boucles** : LabVIEW insère un Nœud de rétroaction dans les boucles For et dans les boucles While lorsque vous câblez la sortie d'un sous-VI, d'une fonction ou d'un groupe de sous-VIs ou de fonctions à l'entrée de ce même VI, fonction ou groupe. Désélectionnez cette case si vous ne voulez pas que LabVIEW insère automatiquement des nœuds de rétroaction. Reportez-vous à la section *[Nœuds de rétroaction](#page-45-1)* de ce document pour obtenir de plus amples informations sur les nœuds de rétroaction.
- **Sous-VIs sous forme redimensionnable** : affiche les sous-VIs que vous placez sur le diagramme sous forme de nœuds extensibles. Utilisez les nœuds extensibles pour rendre le câblage plus aisé et pour faciliter la documentation des diagrammes. Cette option n'affecte pas les VIs Express. Reportez-vous à la section *[Affichage de sous-VIs](#page-40-0)  [comme nœuds extensibles](#page-40-0)* de ce document pour obtenir de plus amples informations sur l'affichage des sous-VIs que vous avez déjà placés sur le diagramme sous forme de nœuds extensibles.
- **Configuration immédiate des VIs Express** : affiche une boîte de dialogue de configuration dès que vous placez un VI Express sur le diagramme. Désélectionnez cette case si vous ne souhaitez pas que LabVIEW ouvre les boîtes de dialogue de configuration immédiatement après que vous avez placé les VIs Express sur le diagramme. Reportez-vous à la section *[VIs Express](#page-15-1)* de ce document pour obtenir de plus amples informations sur les VIs Express.
- **Redimensionnement automatique des nouvelles structures** : pour les nouvelles structures que vous placez sur le diagramme, la structure se redimensionne pour ajouter de la place pour contenir les objets que placez ou déplacez à l'intérieur près du bord. Décochez cette case pour

désactiver le redimensionnement automatique pour toutes les nouvelles structures. Reportez-vous à la section *[Redimensionnement](#page-21-0)  [automatique de structures](#page-21-0)* de ce document pour obtenir des informations complémentaires sur la manière d'activer le redimensionnement automatique pour les structures existantes.

• **X rouges sur les fils brisés** : affiche les fils brisés sous la forme d'une ligne noire en pointillés avec un symbole X rouge au milieu. Désélectionnez cette option pour afficher les fils brisés sous la forme d'une ligne noire en pointillés sans le symbole X rouge au milieu. Reportez-vous à la section *[Améliorations apportées au fil de liaison](#page-40-1)  [brisé](#page-40-1)* de ce document pour obtenir de plus amples informations sur l'apparence des fils de liaison brisés.

## <span id="page-27-0"></span>**Nouvelles options de la face-avant**

**Style de commande des nouveaux VIs** : change le style d'une commande ou d'un indicateur créé par LabVIEW dans de nouveaux VIs lorsque vous cliquez avec le bouton droit sur un terminal et que vous sélectionnez **Créer»Commande** ou **Créer»Indicateur** dans le menu local. Reportez-vous à la section *[Changement du style par défaut](#page-22-0)  [des commandes et des indicateurs](#page-22-0)* de ce document pour obtenir de plus amples informations sur la manière de changer le style des commandes ou des indicateurs créés par LabVIEW dans les VIs existants.

## <span id="page-27-1"></span>**Nouvelles options diverses**

- **Menus abrégés** : **(Windows et UNIX)** affichent uniquement les éléments de menu les plus courants et les plus récemment utilisés par défaut. Cliquez sur les flèches en bas d'un menu pour afficher tous les éléments. Désélectionnez cette case pour afficher tous les éléments des menus par défaut.
- **Sélection automatique de l'outil verrouillée** : laisse la sélection automatique de l'outil activée lorsque vous appuyez sur les touches <Tab> ou <Maj-Tab>. Désélectionnez cette case pour configurer LabVIEW de manière à désactiver la sélection automatique de l'outil lorsque vous appuyez sur la touche <Tab> et pour l'activer en appuyant sur les touches <Maj-Tab>. Reportez-vous à la section *[Améliorations](#page-29-1)  [apportées à Sélection automatique de l'outil](#page-29-1)* de ce document pour obtenir des informations complémentaires sur la manière d'activer et de désactiver la sélection automatique de l'outil.
- **Activer la boîte de dialogue Astuce** : affiche la fenêtre **Astuce** lorsque vous réalisez certaines opérations dans LabVIEW. La boîte de dialogue vous prévient des changements apportés entre la version précédente de LabVIEW et la version actuelle. Désélectionnez cette case pour désactiver la fenêtre **Astuce** pour qu'elle n'apparaisse pas lorsque vous utilisez LabVIEW.

• **Support des LLBs dans l'Explorateur Windows** : **(Windows 2000/XP/Me/98)** active le support des fichiers . 11b dans l'Explorateur Windows de manière à ce qu'un double-clic sur un fichier .llb affiche le contenu de la bibliothèque. Vous pouvez ouvrir, déplacer, copier, renommer et supprimer des fichiers dans la bibliothèque, et vous pouvez définir un VI comme VI de niveau principal dans la bibliothèque en cliquant avec le bouton droit sur le VI et en sélectionnant **Niveau principal** dans le menu local. Si vous désélectionnez cette case, LabVIEW ouvre tous les VIs de niveau principal de la bibliothèque lorsque vous double-cliquez sur un fichier . 11b.

## <span id="page-28-0"></span>**Valeurs par défaut modifiées depuis 6.1**

• **Suppression/copie à partir du diagramme** : permet de supprimer des objets de la face-avant en sélectionnant leurs terminaux dans le diagramme et en appuyant sur la touche <Supprimer>. Cette option vous permet également de copier des terminaux de la face-avant vers le diagramme en appuyant sur la touche <Ctrl> tout en faisant glisser le terminal à un autre endroit sur le diagramme. **(Mac OS)** Appuyez sur la touche <Option>. **(Sun)** Appuyez sur la touche <Meta>. **(Linux)** Appuyez sur la touche <Alt>.

Désélectionnez cette case si vous ne voulez pas pouvoir supprimer ou copier des terminaux de la face-avant à partir du diagramme.

• **Points aux jonctions des fils** : affiche un point à la connexion d'un fil de liaison, vous aidant à différencier les jonctions des croisements de fils non connectés. Désélectionnez cette case pour ne pas afficher de point aux jonctions des fils.

## <span id="page-28-1"></span>**Nouvelles pages dans la boîte de dialogue Options**

- **Grille d'alignement** : utilisez cette page pour définir les options de grille pour tous les nouveaux VIs, y compris la taille, le contraste et le style de la grille. Reportez-vous à la section *[Alignement d'objets à](#page-29-0)  [l'aide de la grille d'alignement](#page-29-0)* de ce document pour obtenir de plus amples informations sur l'utilisation de la grille d'alignement.
- **Palettes des commandes/fonctions** : utilisez cette page pour sélectionner un type de palette ou pour modifier son format. Reportez-vous à la section *[Améliorations apportées à la palette de](#page-16-2)  [commandes et de fonctions](#page-16-2)* de ce document pour obtenir de plus amples informations sur la personnalisation des palettes de **Commandes** et de **Fonctions**.

## <span id="page-29-0"></span>**Alignement d'objets à l'aide de la grille d'alignement**

Sélectionnez **Exécution»Activer l'alignement sur la grille de la face-avant** afin d'activer l'alignement sur la grille de la face-avant et aligner les objets au fur et à mesure que vous les placez. Sélectionnez **Exécution»Désactiver l'alignement sur la grille de la face-avant** pour désactiver l'alignement sur la grille et pour utiliser la grille visible afin d'aligner manuellement les objets. Vous pouvez aussi appuyer sur les touches <Ctrl-#> pour activer ou désactiver l'alignement sur grille. Sur les claviers français, appuyez sur les touches <Ctrl-"> pour activer ou désactiver l'alignement sur grille.

**(Mac OS)** Appuyez sur les touches <Command-\*>. **(Sun)** Appuyez sur les touches <Meta-#>. **(Linux)** Appuyez sur les touches <Alt-#>.

Vous pouvez également utiliser l'alignement sur grille dans le diagramme.

Pour définir les options de grille pour tous les nouveaux VIs, sélectionnez **Outils»Options** et sélectionnez **Grille d'alignement** dans le menu déroulant du haut. Pour définir la taille de la grille du VI actuel, sélectionnez **Fichier»Propriétés du VI** et sélectionnez **Options d'édition** dans le menu déroulant **Catégorie**.

#### <span id="page-29-1"></span>**Améliorations apportées à Sélection automatique de l'outil**

LabVIEW inclut les améliorations suivantes apportées à la sélection automatique de l'outil :

- Si vous voulez utiliser la touche <Tab> pour basculer entre les quatre outils les plus courants de la palette **Outils**, cliquez sur le bouton **Sélection automatique de l'outil** de la palette **Outils** pour désactiver la sélection automatique de l'outil. Appuyez sur les touches <Maj-Tab> ou cliquez sur le bouton **Sélection automatique de l'outil** pour activer à nouveau la sélection automatique de l'outil. Vous pouvez également sélectionner manuellement un outil de la palette **Outils** pour désactiver la sélection automatique de l'outil. Appuyez sur les touches <Tab> ou <Maj-Tab> ou cliquez sur le bouton **Sélection automatique de l'outil** de la palette **Outils** pour activer à nouveau la sélection automatique de l'outil. Si la sélection automatique de l'outil est activée, vous pouvez appuyer sur la barre espace pour passer à l'outil le plus utile suivant.
- Vous pouvez configurer LabVIEW de manière à désactiver la sélection automatique de l'outil lorsque vous appuyez sur la touche <Tab> et pour l'activer en appuyant sur les touches <Maj-Tab>. Pour cela, sélectionnez **Outils»Options**, sélectionnez ensuite **Divers** dans le menu déroulant du haut et désélectionnez l'option **Sélection automatique de l'outil verrouillée**.
- Pour ajouter un repère à un objet numérique dont l'espacement des repères est arbitraire, appuyez sur la touche <Ctrl> et faites glisser un repère existant vers l'emplacement où vous souhaitez ajouter le repère. Sur des commandes et indicateurs de type glissière, vous pouvez aussi faire glisser un des repères des extrémités vers l'endroit où vous voulez ajouter un repère. Sur des commandes et indicateurs rotatifs, appuyez sur la touche <Ctrl> et faites glisser un des repères des extrémités vers l'endroit où vous voulez ajouter un repère. **(Mac OS)** Appuyez sur la touche <Option>. **(Sun)** Appuyez sur la touche <Meta>. **(Linux)** Appuyez sur la touche <Alt>.
- LabVIEW sélectionne l'outil Flèche dans la fenêtre **Hiérarchie**. Appuyez sur les touches <Ctrl-Maj> lorsque le curseur n'est pas positionné au-dessus d'une icône dans la fenêtre pour passer à l'outil de défilement (outil Main). **(Mac OS)** Appuyez sur les touches <Option-Maj>. **(Sun)** Appuyez sur les touches <Meta-Maj>. **(Linux)** Appuyez sur les touches <Alt-Maj>.
- Double-cliquez sur un espace libre de la face-avant ou du diagramme pour créer une étiquette libre.
- L'option Sélection automatique de l'outil est disponible sur le diagramme pendant l'exécution d'un VI.

## <span id="page-30-0"></span>**Éditer et personnaliser des étiquettes d'unité**

Pour modifier une étiquette d'unité, cliquez dessus avec le bouton droit et sélectionnez **Contruire la chaîne d'unité** dans le menu local pour afficher la boîte de dialogue **Construire la chaîne d'unité**. Utilisez cette boîte de dialogue pour appliquer un préfixe ou un exposant à une unité, pour placer une unité dans le dénominateur, ou encore pour ajouter ou supprimer des unités de la chaîne d'unités. La boîte de dialogue fait la liste des unités disponibles dans LabVIEW dans l'ordre alphabétique ou en groupant les unités par type.

Vous pouvez effectuer un clic droit sur une étiquette d'unité pour alterner entre le dimensionnement automatique ou faire pivoter l'étiquette, de la même manière que lorsque vous personnalisez les autres étiquettes de la face-avant. Vous pouvez utiliser les nœuds de propriété pour lire et écrire les propriétés des étiquettes d'unités des objets numériques, des échelles de graphes et des échelles de couleurs de graphes de la même manière que vous lisez et écrivez les propriétés des autres étiquettes de la face-avant.

Reportez-vous au VI Programmatic Units dans la bibliothèque examples\ general\controls\numerics.llb pour consulter un exemple d'écriture des propriétés d'étiquettes d'unités.

## <span id="page-31-0"></span>**Enregistrement de VIs pour les utiliser dans des versions antérieures**

Dans LabVIEW 7.0, vous pouvez sauvegarder des VIs pour les utiliser dans LabVIEW 6.1 en sélectionnant **Fichier»Enregistrer avec options** et en sélectionnant ensuite l'option **Enregistrer au format précédent**. Si vous voulez enregistrer un VI pour l'utiliser dans LabVIEW 6.0, vous devez ouvrir ce VI dans LabVIEW 6.1 et le sauvegarder en sélectionnant **Fichier»Enregistrer avec options**, puis en sélectionnant l'option **Enregistrer au format précédent**.

## <span id="page-31-1"></span>**Améliorations apportées à l'impression et la génération de rapports**

LabVIEW comprend les améliorations suivantes apportées à l'impression et la génération de rapports :

**Remarque** Les VIs décrits dans cette section sont disponibles uniquement dans les systèmes de développement complet et de développement professionnel de LabVIEW.

- Utilisez le VI Impression simple de face-avant de VI ou de documentation pour imprimer ou enregistrer dans un rapport la face-avant ou la documentation d'un VI. Ce VI remplace le VI Imprimer la face-avant, qui ne figure plus dans la palette de **Fonctions**.
- Utilisez les VIs Documentation du VI pour personnaliser la documentation du VI que vous imprimez ou que vous enregistrez dans un rapport.
- **(Windows)** Utilisez le VI Interroger les imprimantes disponibles pour répertorier les imprimantes disponibles sur l'ordinateur, notamment l'imprimante par défaut dans LabVIEW.
- Les classes Application et VI contiennent plusieurs nouvelles propriétés du VI Serveur que vous pouvez utiliser pour définir les options d'impression par programmation.
- **(Windows)** Utilisez le VI Imprimer le rapport pour imprimer un rapport HTML sur l'imprimante par défaut.
- Utilisez l'entrée **Taille du pied de page HTML** du VI Définir le texte de pied de page du rapport pour définir le tag d'en-tête HTML à utiliser pour le pied de page d'un rapport.
- Le VI Ajouter une image de face-avant au rapport est un VI polymorphe. Vous pouvez câbler un chemin, une référence de VI ou une chaîne à ce VI pour spécifier quelle face-avant doit être ajoutée au rapport. L'instance d'ancienne chaîne du VI Ajouter une image de la face-avant au rapport est semblable au VI Ajouter une image de la face-avant au rapport dans LabVIEW 6.1 et les versions antérieures.

 $\mathbb{N}$ 

- Le VI Ajouter une table au rapport est polymorphe et comporte des instances qui remplacent le VI Ajouter une table de texte au rapport et le VI Ajouter une table de nombres au rapport dans LabVIEW 6.1 et les versions antérieures.
- La page **Options d'impression** de la boîte de dialogue **Propriétés du VI** contient la case à cocher **Ajuster l'impression du diagramme sur une page**. Cochez cette case pour ajuster l'échelle du diagramme afin qu'il tienne sur une page imprimée.
- Si vous utilisez la méthode Impression papier du VI dans une application autonome ou une bibliothèque partagée, LabVIEW imprime uniquement la face-avant.
- La case à cocher **Encadrer la face-avant** de la boîte de dialogue **Imprimer** ne se trouve plus dans la page **Détails personnalisés**, mais figure désormais dans la page **Imprimante**.
- Dans la boîte de dialogue **Imprimer**, la case à cocher **Ordonné (Répéter à partir des hauts niveaux si imbriqué)** remplace la case à cocher **Répéter les cadres de niveau sup**.

## <span id="page-32-0"></span>**Améliorations diverses apportées à l'environnement LabVIEW**

LabVIEW inclut les améliorations suivantes apportées à l'environnement LabVIEW :

- Les éléments de menu **Fenêtre»Face-avant** et **Diagramme** ont été respectivement remplacés par **Fenêtre»Afficher la face-avant** et **Afficher le diagramme**.
- Le titre de la fenêtre de la face-avant est **Face-avant de** *ce.vi* et le titre de la fenêtre du diagramme est **Diagramme de** *ce.vi* où *ce.vi* est le nom du VI.
- Sélectionnez **Outils»Rechercher des VIs sur le disque** pour rechercher un VI par son nom de fichier dans un répertoire.
- Si vous obtenez une erreur interne de LabVIEW, comme par exemple panel.cpp, line 2978, LabVIEW enregistre les informations relatives à l'erreur dans un fichier-journal dans le sous-répertoire lvfailurelog du répertoire de données par défaut. Au démarrage suivant de LabVIEW, une boîte de dialogue vous invitera à examiner de plus près la cause de cette erreur. Vous pouvez étudier l'erreur à ce moment-là ou vous en charger à une date ultérieure, en sélectionnant **Aideȃtudier l'erreur interne**. Si vous étudiez l'erreur, LabVIEW envoie les informations concernant l'erreur du fichier journal sélectionné au site Web National Instruments et affiche le site Web dans le navigateur Web par défaut. Le document qui apparaît dans le navigateur contient l'information d'erreur afin que vous puissiez en déterminer les causes possibles.
- **(Windows XP)** LabVIEW utilise le thème en vigueur de Windows XP pour afficher les objets comme les commandes de boîte de dialogue, les barres de défilement, les menus et ainsi de suite. Quand vous distribuez une application construite dans LabVIEW sous Windows XP, cette application utilise également le thème en vigueur de Windows XP pour afficher les objets.
- Lorsque vous déplacez l'outil Flèche sur un objet redimensionnable, des poignées et des cercles de redimensionnement apparaissent sur l'objet aux points où il peut être redimensionné. Pour restreindre l'agrandissement verticalement ou horizontalement, utilisez les poignées de redimensionnement qui se trouvent respectivement en haut ou en bas, ou sur les côtés de l'objet.
- Appuyez sur les touches <Ctrl-Entrée> pour mettre fin à la saisie de texte dans les objets de la face-avant et du diagramme.

#### <span id="page-33-0"></span>**Utilisation des commandes arbre**

Utilisez la commande arbre pour donner à l'utilisateur une liste hiérarchisée des éléments parmi lesquels il peut faire sa sélection. Vous organisez les éléments que vous entrez dans la commande arbre par groupes d'éléments, ou nœuds. Cliquez sur le symbole d'expansion contre un nœud pour le développer et afficher tous ses éléments. De même, cliquez sur le symbole contre le nœud pour réduire celui-ci.

**Remarque** Vous pouvez créer et éditer des commandes arbre uniquement dans les systèmes de développement complet (Full Development System) et de développement professionnel (Professional Development System) LabVIEW. Si un VI contient une commande arbre, vous pouvez exécuter le VI avec toutes les versions de LabVIEW, mais ne pouvez pas configurer la commande avec la version de base.

> Vous configurez les éléments d'une commande arbre de la même façon que vous configurez ceux d'une liste déroulante. Vous pouvez aussi changer le type de symbole qui apparaît contre chaque nœud et définir si l'utilisateur peut ou non déplacer les éléments au sein de la commande arbre.

> Vous pouvez aussi utiliser les propriétés et méthodes de la commande arbre pour configurer une commande arbre par programmation. Utilisez les Événements de commande arbre pour gérer les événements que l'utilisateur génère sur la commande arbre.

Reportez-vous au VI Directory Hierarchy in Tree Control dans examples\general\controls\Directory Tree Control.llb pour obtenir un exemple d'utilisation de la commande arbre.

 $\mathbb{N}$ 

#### <span id="page-34-0"></span>**Utilisation des commandes de face-avant secondaire**

Utilisez la commande face-avant secondaire pour afficher la face-avant d'un autre VI sur la face-avant de votre VI actuel. Par exemple, vous pouvez utiliser la commande face-avant secondaire pour concevoir une interface utilisateur se comportant comme un assistant. Placez les boutons **Précédent** et **Suivant** sur le VI de niveau principal et utilisez une face-avant secondaire pour charger différentes faces-avant pour chaque étape de l'assistant.

**Remarque** Vous pouvez créer et éditer des commandes de face-avant secondaire uniquement dans les systèmes de développement complet (Full Development System) et de développement professionnel (Professional Development System) LabVIEW. Si un VI contient une commande face-avant secondaire, vous pouvez exécuter le VI avec toutes les versions de LabVIEW, mais vous ne pouvez pas configurer la commande avec la version de base.

> Quand vous placez une commande de face-avant secondaire sur la face-avant, LabVIEW ne crée pas de terminal de face-avant dans le diagramme pour cette commande. Au lieu de cela, LabVIEW crée un nœud de méthode sur le diagramme avec la méthode Insérer un VI sélectionnée.

> Utilisez les propriétés et méthodes de Face-avant secondaire pour modifier les commandes de la face-avant secondaire par programmation.

> Reportez-vous à examples\general\controls\subpanel.llb pour consulter des exemples d'utilisation des commandes de face-avant secondaire.

#### <span id="page-34-1"></span>**Améliorations apportées à la commande de menu déroulant**

Cliquez avec le bouton droit sur une commande de menu déroulant et sélectionnez **Éditer les éléments** dans le menu local pour ajouter des éléments à la liste parmi lesquels vous pourrez faire vos sélections dans la commande. Vous pouvez aussi configurer la commande de menu déroulant de sorte que les utilisateurs puissent entrer des valeurs numériques qui ne sont pas déjà associés à d'autres entrées dans la liste d'éléments définis pour la commande en effectuant un clic droit sur la commande de menu déroulant et en sélectionnant **Autoriser les valeurs non définies** dans le menu local.

Pour entrer une valeur non définie dans la commande de menu déroulant lors de l'exécution, cliquez sur la commande, sélectionnez **<Autre>** dans le menu local, entrez une valeur numérique dans l'afficheur numérique qui apparaît et appuyez sur la touche <Entrée>.

 $\mathbb N$ 

Lorsque vous configurez la liste des éléments pour une commande de menu déroulant, vous pouvez attribuer une valeur numérique spécifique à chaque élément. Si vous n'attribuez pas de valeurs numériques spécifiques aux éléments, LabVIEW attribue des valeurs séquentielles qui correspondent à l'ordre des éléments de la liste, en commençant avec la valeur 0 pour le premier élément. Pour attribuer des valeurs numériques spécifiques, effectuez un clic droit sur la commande de menu déroulant, sélectionnez **Éditer les éléments** dans le menu local et désélectionnez la case **Valeurs séquentielles** dans la page **Éditer les éléments** de la boîte de dialogue **Propriétés de Menu déroulant**. Dans la section **Valeurs** du tableau qui figure dans cette boîte de dialogue, changez les valeurs numériques qui correspondent à chaque élément dans la commande. Chaque élément de la commande menu déroulant doit posséder une valeur numérique unique.

**Remarque** Vous ne pouvez pas autoriser l'utilisateur à entrer des valeurs non définies dans des commandes de type énumération, et vous ne pouvez pas non plus attribuer de valeurs numériques spécifiques aux éléments des commandes de type énumération.

> Reportez-vous au VI Ring and Combo Box dans examples\general\ controls\ring.llb pour consulter un exemple d'utilisation des commandes menu déroulant et chaîne déroulante.

#### <span id="page-35-0"></span>**Utilisation des commandes de type chaîne déroulante**

Utilisez la commande chaîne déroulante pour créer une liste de chaînes que vous pouvez parcourir sur la face-avant. La commande chaîne déroulante est semblable à la commande texte ou menu déroulant. Toutefois, la valeur et le type de données d'une commande chaîne déroulante sont des chaînes au lieu d'être des nombres, comme c'est le cas dans les commandes de menu déroulant.

Cliquez avec le bouton droit sur une commande chaîne déroulante et sélectionnez **Éditer les éléments** dans le menu local pour ajouter des chaînes à la liste parmi lesquelles vous pourrez faire vos sélections dans la commande. Par défaut, la commande chaîne déroulante autorise les utilisateurs à entrer des valeurs de chaînes ne figurant pas déjà dans la liste des chaînes définies pour la commande. Effectuez un clic droit sur la commande chaîne déroulante et sélectionnez **Autoriser les chaînes non définies** dans le menu local afin de désélectionner l'option et d'empêcher l'utilisateur d'entrer des valeurs de chaînes non définies dans la commande.

Lorsque vous tapez une chaîne dans une commande chaîne déroulante lors de l'exécution, LabVIEW sélectionne la première chaîne la plus courte de la commande qui commence par les lettres que vous tapez.

 $\mathbb{N}$ 

Lorsque vous configurez la liste de chaînes pour une commande chaîne déroulante, vous pouvez spécifier une valeur personnalisée pour chaque chaîne, ce qui est utile si vous voulez que la chaîne qui apparaît dans la commande chaîne déroulante sur la face-avant ne soit pas la même que la valeur de chaîne renvoyée par le terminal chaîne déroulante du diagramme. Effectuez un clic droit sur la commande chaîne déroulante, sélectionnez **Éditer les éléments** dans le menu local et décochez la case **Les valeurs correspondent aux étiquettes** dans la page **Éditer les éléments** de la boîte de dialogue **Propriétés de Chaîne déroulante**. Dans la colonne **Valeurs** du tableau qui figure dans cette boîte de dialogue, changez la valeur qui correspond à chaque chaîne dans la commande.

Reportez-vous au VI Ring and Combo Box dans examples\general\ controls\ring.llb pour consulter un exemple d'utilisation des commandes menu déroulant et chaîne déroulante.

#### <span id="page-36-0"></span>**Améliorations apportées aux options de graphe et de graphe déroulant**

LabVIEW inclut les améliorations suivantes apportées aux graphes et aux graphes déroulants :

- Cliquez avec le bouton droit sur un graphe et sélectionnez **Éléments visibles»Barre de défilement en X** dans le menu local pour afficher une barre de défilement au-dessous du graphe. Utilisez l'outil Doigt pour cliquer sur la barre de défilement et défiler le long de l'axe des X. Utilisez la propriété Barre de défil. X visible pour afficher par programmation la barre de défilement sur l'axe des x sur un graphe ou un graphe déroulant. Cette propriété remplace les propriétés Barre de défil. visible dans les classes Graphe déroulant d'intensité et GrapheDéroulantWaveform.
- Cliquez avec le bouton droit sur un graphe ou un graphe déroulant et sélectionnez **Avancé»Réinitialiser la présentation de l'échelle** pour restaurer l'échelle y sur le côté gauche de la zone de tracé, pour restaurer l'échelle x au bas de la zone de tracé et pour réinitialiser les repères de l'échelle.
- Vous ne pouvez pas dupliquer des échelles x sur des graphes déroulants.
- L'outil Zoom d'ajustement sur la palette du graphe remplace l'outil Annuler le zoom. Utilisez l'outil Zoom d'ajustement pour mettre automatiquement à l'échelle toutes les échelles x et y sur un graphe ou un graphe déroulant.
- Par défaut, les légendes de courbe des graphes et graphes déroulants se redimensionnent automatiquement à la largeur du nom de courbe visible le plus long de la légende. Pour désactiver ce comportement, cliquez avec le bouton droit sur le graphe ou le graphe déroulant et sélectionnez **Dimensionnement automatique de la légende** dans le

menu local pour désélectionner cette option. Vous pouvez aussi utiliser les propriétés Dimensionnement automatique de la légende dans les classes GrapheWaveform et GrapheDéroulantWaveform pour contrôler ce comportement par programmation.

• Dans les graphes et les graphes déroulants, l'axe des x est configuré pour utiliser la notation à virgule flottante et l'axe des y est configuré pour utiliser le formatage automatique. Cliquez avec le bouton droit sur le graphe ou le graphe déroulant et sélectionnez **Propriétés** dans le menu local pour afficher la boîte de dialogue **Propriétés** et configurer le formatage des axes.

## <span id="page-37-0"></span>**Exécution des VIs comme fenêtres flottantes**

- Vous pouvez configurer une face-avant comme fenêtre flottante de sorte qu'elle reste toujours au premier plan par rapport à toutes les autres fenêtres non flottantes de LabVIEW. Pour cela, sélectionnez **Fichier»Propriétés du VI**, sélectionnez ensuite **Apparence de la fenêtre** dans le menu déroulant **Catégorie**, cliquez sur le bouton **Personnaliser** et sélectionnez l'option **Flottante** dans la section **Comportement de la fenêtre**. Vous pouvez aussi utiliser la propriété Fenêtre face-avant : comportement pour configurer par programmation une face-avant comme fenêtre flottante. Cette propriété remplace la propriété Fenêtre face-avant : boîte de dialogue.
- Utilisez les méthodes Ouvrir FA et Fermer FA pour ouvrir et fermer respectivement une face-avant. Utilisez la méthode Ouvrir FA au lieu de la propriété Fenêtre face-avant : ouverte si vous voulez définir l'état de la face-avant lors de son ouverture, comme par exemple pour choisir de la minimiser ou de l'agrandir. National Instruments vous recommande d'utiliser la méthode Ouvrir FA au lieu de la propriété Fenêtre face-avant : ouverte. Vous pouvez aussi utiliser la propriété Fenêtre face-avant : état pour définir l'état d'une fenêtre de face-avant qui est déjà ouverte. Reportez-vous au VI FrontPanelStates situé dans examples\viserver pour consulter un exemple d'utilisation de ces propriétés et méthodes.

## <span id="page-37-1"></span>**Améliorations diverses apportées à la face-avant**

LabVIEW comprend aussi les améliorations suivantes apportées à la face-avant :

• Cliquez avec le bouton droit sur une commande numérique et sélectionnez **Éléments visibles»Bouton d'incrémentation** dans le menu local pour afficher ou masquer le bouton d'incrémentation et de décrémentation. Vous pouvez également utiliser la propriété Incrémentation/Décrémentation visible ? pour afficher ou masquer les boutons par programmation.

- **(Windows, Mac OS X et UNIX)** Dans le cas d'une liste déroulante à plusieurs sélections, appuyez sur la touche <Ctrl> et cliquez sur des éléments supplémentaires pour sélectionner plus d'un élément. Appuyez sur la touche <Maj> et cliquez sur un élément situé au-dessus ou au-dessous de l'élément actuel pour sélectionner tous les éléments compris entre l'élément actuel et celui que vous avez sélectionné en second. **(Mac OS 9.***x* **ou version antérieure)** Dans le cas d'une liste déroulante à plusieurs sélections, appuyez sur la touche <Maj> et cliquez sur des éléments supplémentaires pour sélectionner plus d'un élément.
- **(Windows, Mac OS X et UNIX)** Dans une liste déroulante dont le mode vous autorise à sélectionner 0 élément, appuyez sur la touche <Ctrl> et cliquez sur l'élément actuellement sélectionné pour le désélectionner. **(Mac OS 9.***x* **ou version antérieure)** Appuyez sur la touche <Maj> et cliquez sur l'élément actuel.
- Utilisez le menu déroulant **Redimensionner les objets** pour redimensionner plusieurs objets de face-avant à la même taille. Vous pouvez redimensionner tous les objets sélectionnés à la largeur ou à la hauteur de l'objet le plus petit ou le plus grand, et vous pouvez redimensionner tous les objets sélectionnés à une taille spécifiée en pixels.
- Cliquez avec le bouton droit sur un conteneur ActiveX et sélectionnez **Avancé»Mode de conception** dans le menu local pour afficher le conteneur en mode conception pendant que vous éditez le VI. En mode conception, aucun événénement n'est généré et les procédures d'événement ne s'exécutent pas. Le mode par défaut est le mode d'exécution, ce qui signifie que vous interagissez avec l'objet comme le ferait un utilisateur.
- La palette **Commandes (dialogues)** contient de nouvelles commandes et de nouveaux indicateurs conçus spécifiquement pour être utilisés dans les boîtes de dialogue, notamment un numérique à incrémentation, des commandes à glissières verticale et horizontale et des barres de progression vertical et horizontale. Vous ne pouvez pas effectuer de clic droit sur ces commandes et ces indicateurs et sélectionner **Avancé»Personnaliser** dans le menu local pour personnaliser leur apparence, car ces commandes et indicateurs utilisent des fonctions de représentation spécifiques à la plate-forme qui ne prennent pas en charge la personnalisation. Vous ne pouvez pas non plus utiliser de nœuds de propriétés ni de nœuds de méthode pour personnaliser l'apparence de ces commandes et indicateurs.

La palette **Commandes (dialogues)** contient également une commande chemin, un tableau, une commande arbre et une étiquette opaque qui se fond automatiquement à la couleur d'arrière-plan de son parent.

- Pour faire pivoter l'échelle d'une commande ou d'un indicateur rotatif, il vous suffit de faire glisser un des repères de fin.
- La sous-palette **ActiveX** de la palette **Commandes** n'existe plus. Tous les objets ActiveX se trouvent désormais sur d'autres sous-palettes.
- **(UNIX)** Lorsque vous éditez une commande contenant du texte, comme une étiquette de texte, vous pouvez utiliser le bouton du milieu de la souris pour coller le texte sélectionné en dernier sans avoir à le copier ou à le couper au préalable.
- Si vous collez du texte dans LabVIEW lors de son exécution, Lab VIEW n'accepte pas les caractéristiques de police du texte que vous collez. Par exemple, si vous collez du texte en rouge dans une commande chaîne contenant du texte en noir, le texte que vous collez apparaîtra en noir dans la commande chaîne.

#### <span id="page-39-0"></span>**Enregistrement dynamique d'événements et manipulation d'événements utilisateur**

Dans les versions précédentes de LabVIEW, tous les événements étaient enregistrés de manière statique. Dans LabVIEW 7.0, vous pouvez enregistrer les événements de manière dynamique, et créer et nommer des événements personnalisés.

Utilisez l'enregistrement dynamique si vous voulez que la génération d'événements ait lieu durant une partie seulement de l'application, plutôt que durant toute la durée d'exécution du VI de niveau principal, ou si vous voulez spécifier quels VIs et commandes doivent générer des événements lors de l'exécution de l'application. L'enregistrement dynamique vous permet aussi de gérer des événements dans un sous-VI plutôt que seulement dans le VI dans lequel les événements ont été générés.

Vous pouvez créer et nommer par programmation vos propres événements, appelés événements utilisateur, pour transmettre des données définies par l'utilisateur. Tout comme les files d'attente et les notificateurs, les événements utilisateur permettent à différentes parties d'une application de communiquer de manière asynchrone. Toutefois, les événements utilisateur étant eux aussi intégrés à la structure Événement, vous pouvez gérer à la fois l'interface utilisateur et les événements générés par programmation dans la même structure Événement. Utilisez la propriété Valeur (signalisation) pour mettre à jour la valeur d'un objet et générer un événement.

Reportez-vous à examples\general\dynamicevents.llb pour obtenir des exemples d'enregistrement dynamique d'événements et de manipulation d'événements utilisateur.

#### <span id="page-40-0"></span>**Affichage de sous-VIs comme nœuds extensibles**

Utilisez les nœuds extensibles pour rendre le câblage plus aisé et pour faciliter la documentation des diagrammes. Pour afficher un sous-VI comme nœud extensible, cliquez avec le bouton droit sur le sous-VI et sélectionnez **Afficher sous la forme d'une icône** dans le menu local pour désélectionner l'option.

Sélectionnez **Outils»Options**, sélectionnez **Diagramme** dans le menu déroulant du haut et cochez la case **Sous-VIs sous forme redimensionnable** pour placer des sous-VIs sur le diagramme sous forme de nœuds extensibles par défaut.

#### <span id="page-40-1"></span>**Améliorations apportées au fil de liaison brisé**

LabVIEW inclut les améliorations suivantes apportées aux fils de liaison brisés :

- Un fil de liaison brisé apparaît sous la forme d'une ligne noire en pointillé avec un symbole X rouge au milieu. Les flèches de part et d'autre du X rouge indiquent dans quel sens les données sont transmises et la couleur des flèches indique le type de données des données transmises à travers ce fil de liaison. Placez l'outil Bobine au-dessus d'un fil de liaison brisé pour afficher des informations sur la raison pour laquelle le fil est brisé, dans la fenêtre **Aide contextuelle**. Cliquez avec le bouton droit sur le fil de liaison et sélectionnez dans le menu local des options telles que **Supprimer une branche de câblage**, **Créer une branche de câblage**, **Supprimer les segments déconnectés**, **Arranger le câblage**, **Changer en commande**, **Changer en indicateur**, **Activer l'indexation à la source** et **Désactiver l'indexation à la source** pour réparer le fil de liaison brisé. Ces options sont disponibles ou non en fonction de l'origine du fil de liaison brisé. Sélectionnez **Outils»Options**, puis **Diagramme** dans le menu déroulant du haut et désélectionnez l'option **X rouges sur les fils brisés** pour afficher les fils brisés comme lignes en pointillés noirs sans X rouges au milieu.
- Si le câblage d'un terminal provoque un fil de liaison brisé, le curseur se change en bobine avec un symbole de mise en garde. Vous pouvez créer le fil de liaison brisé, mais vous devez le corriger avant de pouvoir exécuter le VI.

## <span id="page-40-2"></span>**Améliorations apportées aux VIs polymorphes**

Vous pouvez utiliser le sélecteur du VI polymorphe pour sélectionner manuellement l'instance d'un VI polymorphe. Cliquez avec le bouton droit sur le VI polymorphe du diagramme et sélectionnez **Éléments visibles»Sélecteur du VI polymorphe** dans le menu local pour afficher le sélecteur. Cliquez sur le sélecteur du VI polymorphe avec l'outil Doigt et

sélectionnez une instance dans le menu local. Dans le cas des VIs polymorphes intégrés, la fenêtre d'**Aide contextuelle** affiche aussi une description de chaque instance au fur et à mesure que vous déplacez le curseur sur le menu local du VI polymorphe ou sur son sélecteur. Pour rechercher le nœud de VI polymorphe associé au sélecteur de VI polymorphe, effectuez un clic droit sur le sélecteur et sélectionnez **Rechercher le VI polymorphe** dans le menu local.

Ouvrez la fenêtre **VI polymorphe** pour les VIs polymorphes que vous créez afin de configurer l'affichage du VI polymorphe ou de l'icône de l'instance du VI sur le diagramme. Vous pouvez aussi configurer l'affichage du connecteur, de la description du VI polymorphe ou de l'instance du VI dans la fenêtre **Aide Contextuelle** lorsque vous déplacez le curseur sur le VI polymorphe. Vous pouvez également choisir d'afficher le sélecteur de VI polymorphe par défaut lorsque vous déposez le VI polymorphe sur le diagramme, et vous pouvez choisir de visualiser l'élément **Automatique** dans les menus locaux du VI polymorphe et dans son sélecteur. Cliquez sur le bouton **Éditer le nom** pour éditer le nom d'une instance dans les menus locaux d'un VI polymorphe et de son sélecteur.

## <span id="page-41-0"></span>**Commande d'horodatage et type de données**

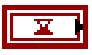

Utilisez la commande Horodatage pour utiliser, afficher et stocker le temps absolu avec haute précision. Le type de données d'horodatage, représenté à gauche, peut contenir 15 chiffres de précision pour la valeur entière de la seconde et 15 chiffres de précision pour les fractions d'une seconde. Le type de données d'horodatage est un nombre fixe signé de 128 bits dont la base de numération est 64 bits. Vous pouvez interpréter les 64 bits de poids fort comme étant un entier signé de 64 bits. Cet entier représente le nombre de secondes entières qui se sont écoulées depuis zéro heure le 1er janvier 1904, temps universel. Cet entier peut contenir 263 nombre de secondes dans le futur à partir de 1904. Vous pouvez interpréter les 64 bits de poids faible comme étant un entier non signé de 64 bits. Cet entier représente le nombre 2–64 secondes après les secondes entières que vous avez spécifiées dans les 64 bits de poids fort. Autrement dit, les 64 bits de poids fort représentent des secondes et les 64 bits de poids faible représentent des fractions de seconde. Ce type de données 128 bits représente le temps absolu constitué des deux composantes de 64 bits. Vous pouvez utiliser une commande numérique pour afficher les valeurs d'horodatage. Cependant, la commande numérique renferme une quantité relative, alors que la commande d'horodatage renferme une quantité absolue.

Si vous chargez dans LabVIEW 7.0 un VI de LabVIEW 6.1 qui utilise les fonctions Date et heure en secondes ou Date/heure en secondes, LabVIEW insère la fonction de conversion appropriée dans le diagramme afin de convertir les données d'horodatage dans le type de données attendu par le VI de LabVIEW 6.1.

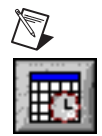

**Remarque** La boîte de dialogue **Options** ne contient plus la page **Heure & Date**. LabVIEW obtient les paramètres globaux de date et d'heure du système d'exploitation. Si vous voulez définir l'heure et la date d'une commande horodatage, cliquez sur le bouton de navigation Heure/Date, représenté à gauche, situé sur le côté droit de la commande.

## <span id="page-42-0"></span>**Sondes fournies et sondes utilisateur**

Utilisez les sondes fournies pour créer de nouvelles sondes en vue de mettre au point des applications. Les sondes fournies sont des VIs qui affichent des informations complètes sur les données transmises par un fil de liaison. Par exemple, le VI Sonde Refnum renvoie des informations sur le nom du VI, le chemin du VI et la valeur hexadécimale de la référence. Vous pouvez aussi utiliser une sonde fournie pour répondre en fonction des données transmises par le fil de liaison. Par exemple, utilisez une sonde Erreur ou un cluster d'erreur pour recevoir l'état, le code, la source et la description de l'erreur et spécifier si vous voulez interrompre momentanément le VI si une erreur ou une mise en garde a lieu, ou si vous voulez interrompre momentanément le VI lorsqu'il reçoit un code d'erreur particulier. Cliquez avec le bouton droit de la souris sur un fil de liaison et sélectionnez **Sonde personnalisée** dans le menu local pour sélectionner une sonde fournie. Seules les sondes qui correspondent au type de données du fil de liaison sur lequel vous avez effectué un clic droit apparaissent dans le menu local. Après que vous avez sélectionné une sonde, cette sonde devient la sonde par défaut pour ce type de données, et LabVIEW la charge lorsque vous cliquez avec le bouton droit sur le fil de liaison et que vous sélectionnez **Sonde** dans le menu local.

Reportez-vous au VI Using Supplied Probes dans examples\general\ probles.llb pour consulter un exemple d'utilisation des sondes fournies.

Créez une sonde personnalisée si vous voulez exercer un contrôle plus étroit sur la manière dont LabVIEW sonde les données transmises par l'intermédiaire d'un fil de liaison. Vous pouvez créer une sonde personnalisée qui est basée sur une sonde existante, ou vous pouvez en créer une nouvelle. Cliquez avec le bouton droit sur un fil de liaison et sélectionnez **Sonde personnalisée»Nouveau** dans le menu local pour afficher la fenêtre **Créer une nouvelle sonde**. La fenêtre Créer une nouvelle sonde vous guide dans le processus de création d'une sonde personnalisée basée sur le type de données du fil de liaison sur lequel vous avez effectué un clic droit.

#### <span id="page-42-1"></span>**Format des nombres**

Par défaut, LabVIEW affiche et enregistre les nombres de la même manière qu'une calculatrice. Une commande ou un indicateur numérique affiche jusqu'à 6 chiffres avant de passer automatiquement à la notation exponentielle. Vous pouvez configurer le nombre de chiffres que

LabVIEW affiche avant de basculer à une notation exponentielle dans la page **Format et précision** de la boîte de dialogue **Propriétés**.

Vous pouvez aussi utiliser le code de formatage pourcent pour spécifier la manière dont vous voulez que LabVIEW affiche les nombres.

## <span id="page-43-0"></span>**Formats valides des données numériques dans des waveforms**

La composante donnée (Y) d'une waveform peut être un tableau de n'importe quel type de données numériques, y compris des entiers. L'intérieur du terminal de type de données waveform est orange si les données sont de type virgule flottante ou nombre complexe et bleu si les données sont des entiers.

## <span id="page-43-1"></span>**Améliorations apportées à la commande image**

LabVIEW inclut les améliorations de fonctionnalité suivantes pour modifier des images :

- Dans les VIs suivants, plusieurs paramètres ont été remplacés par le paramètre de cluster **données image** : Tracer table de pixels aplatie, Aplatir la table de pixels, Lire un fichier BMP, Lire un fichier JPEG, Lire un fichier PNG, Redresser la table de pixels, Écrire dans un fichier BMP, Écrire dans un fichier JPEG et Écrire dans un fichier PNG.
- Les VIs suivants sont nouveaux :
	- Utilisez le VI Créer un masque pour appliquer un masque à une image. Ce VI est utile si vous voulez rendre une certaine couleur transparente dans une image avant de transférer celle-ci dans un indicateur d'images.
	- Utilisez le VI Image en table de pixels pour convertir un type de données image en un cluster **données image** de manière à pouvoir effectuer certaines tâches avec l'image, telles que l'enregistrer dans un fichier.
	- Utilisez le VI Obtenir une sous-image pour obtenir un sous-ensemble d'une image source au lieu de l'image entière.
- Le VI Aplatir la table de pixels possède une entrée **masque**, que vous pouvez utiliser pour appliquer un masque à une table de pixels, et une entrée **couleurs** qui sert à définir la table de couleurs de la table de pixels.
- Le VI Redresser la table de pixels possède une sortie **masque**, qui décrit les informations relatives au masque pour chaque pixel, et une sortie **couleurs** qui décrit la table de couleurs de la table de pixels.
- Le VI Tracer une table de pixels redressée remplace les VIs Draw 1-bit Pixmap, Draw 4-bit Pixmap, Draw 8-bit Pixmap et Draw True-Color

Pixmap de LabVIEW 6.1. Le VI Tracer une table de pixels redressée comporte l'entrée **masque** qui sert à appliquer un masque à l'image.

- Dans les VIs suivants, l'entrée **crayon** remplace l'entrée **noir en N/B ?** : Tracer un arc, Tracer un cercle par son rayon, Tracer une ligne, Tracer plusieurs lignes, Tracer un ovale, Tracer un point, Tracer un rectangle et Tracer un rectangle arrondi. Utilisez l'entrée **crayon** pour définir la largeur et le style du crayon que LabVIEW utilise pour tracer l'image.
- Dans les VIs Tracer texte dans un rectangle et Tracer du texte au point, l'entrée **Orientation du texte** remplace l'entrée **noir en N/B ?**. Utilisez l'entrée **Orientation du texte** pour définir l'orientation du texte que vous tracez.
- Le VI Obtenir rectangle du texte possède l'entrée **Orientation du texte**, que vous utilisez pour indiquer l'orientation du texte avant que le VI n'obtienne le rectangle de délimitation du texte.
- Dans les VIs suivants, si vous ne câblez pas de chemin vers le VI, LabVIEW affiche une boîte de dialogue de fichier de façon à ce que l'utilisateur puisse naviguer vers le fichier : Écrire dans un fichier BMP, Écrire dans un fichier JPEG et Écrire dans un fichier PNG.
- Les méthodes de VI Serveur suivantes utilisent le cluster **données d'image** : Image de la face-avant (VI), Obtenir l'image de l'icône du VI (VI), Définir l'icône d'un VI à partir de données image (VI), Image (Commande) et Image du terminal (Commande).
- La méthode Définir l'icône du VI a été renommée et s'appelle maintenant Définir l'icône d'un VI à partir d'un fichier.
- La classe Image contient plusieurs nouvelles propriétés de VI Serveur qui servent à modifier les images par programmation.
- Le VI Lire un fichier JPEG lit les fichiers JPEG comme s'il s'agissait d'images 24 bits.

Reportez-vous à examples\picture\pictctl.llb pour consulter des exemples de ces améliorations.

#### <span id="page-44-0"></span>**Modifier l'apparence du curseur dans un VI**

Utilisez les VIs Curseur pour modifier l'apparence du curseur sur la face-avant d'un VI. Par exemple, si le VI acquiert ou analyse des données et qu'il ne peut accepter aucune entrée de l'utilisateur, vous pouvez changer le curseur en un curseur représentant un sablier ou une montre. Une fois que le VI a fini d'acquérir ou d'analyser les données et qu'il est de nouveau prêt à accepter des entrées de l'utilisateur, vous pouvez restaurer le curseur par défaut. Vous pouvez changer le curseur en un curseur système ou un curseur LabVIEW et créer un curseur à partir d'un fichier.

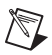

**Remarque** Les VIs Curseur sont disponibles uniquement dans les systèmes de développement complet (Full Development System) et de développement professionnel (Professional Development System) de LabVIEW.

> Reportez-vous à examples\cursors\CursorUtilities.llb pour obtenir des exemples de changement d'apparence du curseur.

#### <span id="page-45-0"></span>**Type de données waveform numérique et Type de données numérique**

Utilisez le type de données waveform numérique pour représenter une waveform numérique. Utilisez le type de données numérique pour représenter des données numériques dans une waveform numérique. Câblez une waveform numérique à un indicateur Données numériques pour visualiser les échantillons et les signaux de la waveform numérique.

Utilisez les VIs et fonctions waveform numérique pour effectuer des opérations sur les waveforms et les données numériques. L'indicateur de données numériques affiche des données numériques agencées sur des lignes et des colonnes. Utilisez l'indicateur de données numériques pour construire des waveforms numériques ou pour afficher des données numériques extraites d'une waveform numérique. Le type de données waveform numérique comprend les données, l'heure de début, le delta *x* et les attributs d'une waveform numérique. Vous pouvez utiliser la fonction Construire une waveform située dans la palette **Waveform numérique** pour créer des waveforms numériques. Lorsque vous câblez une waveform numérique à un graphe numérique, celui-ci trace automatiquement une waveform basée sur les informations de synchronisation et les données de la waveform numérique.

#### <span id="page-45-1"></span>**Nœuds de rétroaction**

LabVIEW insère un Nœud de rétroaction dans les boucles For et dans les boucles While lorsque vous câblez la sortie d'un sous-VI, d'une fonction ou d'un groupe de sous-VIs ou de fonctions à l'entrée de ce même VI, fonction ou groupe. Comme un registre à décalage, le nœud de rétroaction enregistre la donnée lorsque la boucle termine son itération, envoie cette valeur à l'itération suivante de la boucle et transmet n'importe quel type de donnée. Utilisez le nœud de rétroaction pour éviter les longs fils de liaison dans les boucles. La flèche du nœud de rétroaction indique dans quelle direction les données passent le long du fil.

Vous pouvez aussi sélectionner un nœud de rétroaction sur la palette de **Fonctions** et le placer dans une boucle For ou une boucle While.

Si vous ne voulez pas que LabVIEW insère automatiquement des nœuds de rétroaction, sélectionnez **Outils»Options**, puis **Diagramme** dans le menu déroulant du haut et désélectionnez l'option **Nœud de rétroaction autom. dans les boucles**.

Reportez-vous au VI Feedback Node Build Array dans examples\ general\structs.llb si vous voulez consulter un exemple d'utilisation du nœud de rétroaction.

## <span id="page-46-0"></span>**Remplacer des registres à décalage par des tunnels dans les boucles**

Remplacez les registres à décalage par des tunnels lorsque vous ne voulez plus transférer de valeurs d'une itération de boucle à la suivante, en cliquant avec le bouton droit sur le registre à décalage et en sélectionnant **Remplacer par des tunnels** dans le menu local. Pour remplacer des tunnels par des registres à décalage lorsque vous voulez transférer des valeurs d'une itération de boucle à la suivante, cliquez avec le bouton droit sur le tunnel et sélectionnez **Remplacer par un registre à décalage** dans le menu local.

## <span id="page-46-1"></span>**Améliorations diverses apportées au diagramme**

LabVIEW comprend aussi les améliorations suivantes apportées au diagramme :

- Les refnums de commande de type strict n'acceptent que les refnums de commande de même type de données exactement.
- Effectuez un clic droit sur n'importe quel objet du diagramme et sélectionnez **Palette** *Source* dans le menu local pour accéder à des objets semblables dans une sous-palette, où *Source* est le nom de la sous-palette contenant l'objet du diagramme. Si vous cliquez avec le bouton droit sur le terminal d'un nœud, deux éléments de menu local peuvent apparaître. Le premier est la sous-palette source du nœud, le second est la palette la plus fréquemment utilisée du type de données du terminal.
- Si vous ne câblez pas les terminaux recommandés d'un sous-VI, LabVIEW ne génère aucune mise en garde pour le VI qui contient ce sous-VI.
- Cliquez avec le bouton droit sur une structure Condition, une structure Séquence déroulée, une structure Séquence empilée, une boucle For ou une boucle While et sélectionnez un élément **Remplacer** dans le menu local pour remplacer la structure par une autre semblable.
- Vous pouvez créer une constante image ou une constante refnum en faisant glisser une commande image ou refnum de la face-avant vers le diagramme. LabVIEW crée une constante avec la valeur de la commande de face-avant au moment où vous la faites glisser sur le diagramme. La valeur d'une constante refnum est 'pas un refnum'. Vous pouvez aussi créer une constante image ou refnum en cliquant

avec le bouton droit sur un terminal du diagramme et en sélectionnant **Créer»Constante** dans le menu local. Si vous créez une constante à partir d'une commande ou d'un terminal de refnum, LabVIEW crée une constante de spécification de la classe.

- Cliquez avec le bouton droit sur une branche de fil de liaison et sélectionnez **Supprimer une branche de câblage** dans le menu local afin de supprimer cette branche.
- Dans une constante de chaîne, appuyez sur les touches <Maj-Entrée> pour désactiver le redimensionnement automatique si celui-ci est activé. Si le redimensionnement automatique est désactivé, appuyez sur les touches <Maj-Entrée> pour afficher une barre de défilement dans la constante. Si le redimensionnement automatique est désactivé et que la barre de défilement n'est pas visible, la constante se redimensionne verticalement lorsque vous entrez du texte dans la constante. Redimensionner une constante chaîne jusqu'à ce qu'elle soit plus petite que son contenu entraîne l'affichage de la barre de défilement. Si la barre de défilement est visible et que vous redimensionnez la constante jusqu'à ce quélle soit plus grande que son contenu, LabVIEW cache la barre de défilement.
- La palette de **Fonctions** contient la sous-palette **Décorations**.
- Lorsque vous cliquez avec le bouton droit sur un nœud de propriété ou un nœud de méthode, les éléments de menu local **Sélectionner une classe de VI Serveur**, **Sélectionner une classe VISA**, **Sélectionner une classe ActiveX** et ainsi de suite s'affichent sous le menu de niveau principal **Sélectionner une classe**.

## <span id="page-47-0"></span>**Envoi de données par e-mail à partir de VIs**

Utilisez les VIs E-mail SMTP pour envoyer des e-mails, y compris des données et des fichiers en pièces jointes, au moyen du protocole SMTP (Simple Mail Transfer Protocol).

Reportez-vous à examples\comm\smtpex.llb si vous voulez consulter des exemples d'utilisation des VIs E-mail SMTP.

## <span id="page-47-1"></span>**Améliorations apportées à la connexion DataSocket**

LabVIEW comprend les améliorations suivantes apportées à la connexion DataSocket :

• Si vous voulez lire toutes les valeurs publiées sur le Serveur DataSocket et non pas uniquement les données les plus récentes, vous devez buffériser les données côté client. Vous devez aussi utiliser le gestionnaire DataSocket Server Manager pour configurer la bufférisation des données côté serveur. Reportez-vous à la rubrique

*NI DataSocket Server Help* pour obtenir des informations complémentaires sur la bufférisation côté serveur.

• Utilisez les fonctions DataSocket Ouvrir et DataSocket Fermer pour ouvrir et fermer les connexions DataSocket par programmation. Utilisez les propriétés DataSocket, telles que Nb d'octets max du buffer, Nb de paquets max du buffer, Utilisation du buffer (octets), Utilisation du buffer (paquets), État de la connexion, et URL pour configurer les contraintes du buffer DataSocket, vérifier l'état de la connexion DataSocket et lire une URL DataSocket.

Utilisez l'entrée **timeout en ms (0)** des fonctions DataSocket Écrire et DataSocket Fermer pour spécifier la durée en millisecondes pendant laquelle la fonction attend que l'opération en cours se termine.

#### <span id="page-48-0"></span>**Améliorations apportées à l'UDP**

Utilisez le VI UDP Multicast - Ouvrir au lieu de la fonction UDP Ouvrir pour ouvrir des connexions capables de lire, d'écrire, ou de lire et d'écrire des données UDP. Une adresse IP multicast définit un groupe multicast. Les adresses IP multicast sont dans la gamme 224.0.0.0 à 239.255.255.255. Lorsqu'un client veut se joindre à un groupe multicast, il souscrit à l'adresse IP multicast du groupe. Une fois qu'il a souscrit à un groupe multicast, le client reçoit les données envoyées à l'adresse IP multicast.

Référez-vous à la note d'application *Using LabVIEW with TCP/IP and UDP* pour obtenir des informations complémentaires sur l'utilisation des interfaces de connexion multicast UDP. Reportez-vous au VI UDP Multicast Receiver et au VI UDP Multicast Sender figurant des examples\comm\UDP.llb pour consulter des exemples d'utilisation des interfaces de connexion multicast UDP.

#### <span id="page-48-1"></span>**Gestion des événements ActiveX**

Les VIs d'événements ActiveX ne figurent pas dans la palette de **Fonctions**. Pour utiliser les événements ActiveX dans une application, vous devez utiliser le nœud Enregistrer un VI Callback d'événement pour enregistrer et manipuler des événements ActiveX.

Reportez-vous à examples\comm\axevent.llb si vous voulez consulter des exemples d'utilisation du nœud Enregistrer un VI Callback d'événement.

## <span id="page-49-0"></span>**Améliorations diverses apportées à la communication, au VI Serveur et aux faces-avant distantes**

LabVIEW comprend les améliorations suivantes apportées au VI Serveur et aux faces-avant distantes :

• Utilisez les méthodes Infos sur la connexion et Vérifier la connexion pour vous assurer que la connexion à un VI Serveur répond. Si vous n'utilisez pas ces méthodes, LabVIEW ne vérifie pas la connexion et le comportement est le même que celui des versions antérieures de LabVIEW.

Reportez-vous à examples\viserver\connpolling.llb pour consulter des exemples d'utilisation des méthodes Infos sur la connexion et Vérifier la connexion.

- Les modules plug-in de navigation de LabVIEW 6.1 et 7.0 peuvent s'exécuter en même temps, mais ils communiquent avec des serveurs de faces-avant distantes différents. Le module plug-in de LabVIEW 6.1 ne peut afficher que des VIs de LabVIEW 6.1 et le module plug-in de LabVIEW 7.0 ne peut afficher que des VIs de LabVIEW 7.0. Le tag HTML OBJECT/EMBED détermine quel est le plug-in chargé par le navigateur. Pour la commande LabVIEW ActiveX, le CLASSID que vous spécifiez dans le tag OBJECT détermine quel est le plug-in à charger. Les CLASSID des modules plug-in de navigation de LabVIEW 6.1 et les CLASSID de LabVIEW 7.0 sont différents. Pour le module plug-in de navigation de Netscape, le type de MIME que vous spécifiez dans le tag EMBED détermine quel est le plug-in à charger. Reportez-vous à l'*Aide LabVIEW* de LabVIEW 6.1 pour obtenir de plus amples informations sur la syntaxe utilisée dans LabVIEW 6.1.
- Vous pouvez exporter des VIs contenant un grand nombre de données pour les afficher et les contrôler à distance, comme par exemple dans le cas de VIs dont les faces-avant contiennent plusieurs graphes déroulants.
- Dans la boîte de dialogue **Outil de publication pour le Web**, cochez la case **Demander le contrôle** pour demander le contrôle immédiat d'un VI imbriqué dans un navigateur.
- Utilisez le paramètre **adresse réseau** de la fonction TCP Créer un auditeur pour spécifier à quelle adresse du réseau écouter, au lieu d'attendre la connexion à toutes les adresses. Câblez 0 au **port** d'entrée pour sélectionner dynamiquement un port TCP disponible que le système d'exploitation a jugé valide.
- La fonction Fermer une référence remplace les fonctions Fermer la référence à un objet LV et Automation Fermer.

• L'indicateur 0x10 de l'entrée **options** de la fonction Ouvrir une référence de VI invite l'utilisateur à rechercher les sous-VIs manquants.

## <span id="page-50-0"></span>**Nouvelles méthodes et propriétés du VI Serveur**

Reportez-vous à la liste des fonctionnalités de LabVIEW 7.0 dans l'*Aide LabVIEW* pour obtenir la liste des nouvelles propriétés et méthodes. LabVIEW comprend les nouvelles propriétés et méthodes du VI Serveur suivantes :

- Les classes Application et VI contiennent plusieurs nouvelles propriétés et méthodes du VI Serveur que vous pouvez utiliser pour ouvrir, fermer et demander le contrôle de faces-avant distantes. Reportez-vous au VI Programmatic Remote Panel Control-Client et au VI Programmatic Remote Panel Control-Server dans le répertoire examples\remotepanel pour consulter des exemples d'utilisation des propriétés des faces-avant distantes.
- Utilisez les méthodes Valeur d'une commande[Variant], Définir valeur cmde[Variant], et Valeurs des commandes[Variant] pour obtenir ou fixer la valeur des commandes de type variant sous LabVIEW. Il n'est pas nécessaire d'aplatir les données ou de spécifier un descripteur de type lorsque vous utilisez ces méthodes.
- La propriété Valeur (signalisation) définit la valeur de la commande et génère un événement Valeur changée. Cette propriété met à jour la valeur d'un objet, de façon semblable à la propriété Valeur. Toutefois, la propriété Valeur (signalisation) impose à LabVIEW de générer un événement, comme si l'utilisateur avait modifié la valeur de l'objet de manière interactive. National Instruments vous recommande d'utiliser cette propriété seulement si vous voulez compter sur LabVIEW pour générer un événement en réponse à un changement de valeur par programmation.

## <span id="page-50-1"></span>**Modifications apportées aux propriétés et aux méthodes existantes du VI Serveur**

LabVIEW incorpore les modifications suivantes apportées aux propriétés et méthodes existantes du VI Serveur :

• Certaines propriétés de commandes LabVIEW, comme la propriété Sous-titre, renvoient des références à des commandes LabVIEW. Dans les versions antérieures de LabVIEW, ces propriétés renvoyaient une nouvelle référence chaque fois que LabVIEW appelait la propriété. Si vous n'avez pas utilisé la fonction Fermer la référence à un objet LV pour fermer explicitement les références, celles-ci restent en mémoire jusqu'à ce que le VI s'arrête.

Dans LabVIEW 7.0, les propriétés de la commande renvoient la même référence au lieu d'en créer une nouvelle chaque fois que LabVIEW appelle cette propriété, ce qui réduit la quantité de mémoire que LabVIEW utilise pour stocker les références de propriétés de la commande. De plus, il n'est pas nécessaire de fermer explicitement la référence de propriété de la commande.

• Si vous utilisez la propriété Valeur avec un cluster, vous pouvez câbler la valeur à la fonction Assembler par nom et obtenir la valeur d'un élément dans le cluster.

## <span id="page-51-0"></span>**Améliorations apportées à la documentation**

LabVIEW inclut les améliorations suivantes apportées à la documentation LabVIEW :

- Reportez-vous à la *Carte de référence rapide* et à l'*Aide LabVIEW* pour obtenir une liste mise à jour des raccourcis clavier.
- Reportez-vous au *Guide de l'utilisateur pour l'Application Builder* pour obtenir une liste des mises en garde et des recommandations à prendre en compte lors de la construction d'une application autonome ou une bibliothèque partagée.
- Vous pouvez afficher la fenêtre d'**Aide contextuelle** en cliquant sur le bouton **Afficher la fenêtre d'Aide contextuelle** de la barre d'outils.
- Redimensionnez la fenêtre d'**Aide contextuelle** pour la définir à sa taille maximale.
- La fenêtre d'**Aide contextuelle** affiche la description de chaque propriété ou méthode lorsque vous déplacez le curseur dans les menus locaux d'un nœud de propriété ou d'un nœud de méthode, respectivement.
- Déplacez le curseur au-dessus de la plupart des icônes de sous-palette LabVIEW ou sur une zone libre de la sous-palette pour afficher la description de la sous-palette et le lien dans la fenêtre d'**Aide contextuelle**. Pour créer une description pour une sous-palette et pour établir un lien entre une sous-palette et un fichier HTML ou un fichier d'aide compilé, sélectionnez **Outils»Avancé»Éditer les types de palettes**, cliquez avec le bouton droit sur une sous-palette et sélectionnez **Éditer la documentation du sous-menu** dans le menu local.
- Les rubriques des références de VIs et fonctions de l'*Aide LabVIEW* contiennent les boutons **Placer sur le diagramme** et **Rechercher sur la palette de Fonctions**. Cliquez sur le bouton **Placer sur le diagramme** pour placer l'objet sur le curseur de sorte que vous puissiez placer cet objet sur le diagramme. Cliquez sur le bouton **Rechercher sur la palette de Fonctions** pour sélectionner l'objet sur la palette de **Fonctions**. Les rubriques de l'*Aide LabVIEW* qui

comportent des instructions pas à pas contiennent également ces boutons pour chaque étape vous demandant de placer un objet sur la face-avant ou sur le diagramme.

- Dans les images du connecteur en haut des rubriques des références de VIs et fonctions, vous pouvez cliquer sur une entrée ou sur une sortie pour faire défiler l'écran jusqu'à la description de cette entrée ou sortie dans la rubrique.
- Si vous voulez utiliser un lien vers un fichier . chm sous Windows et établir un lien avec les fichiers HTML non compilés sous Mac OS et UNIX à l'aide de la boîte de dialogue **Propriétés du VI** ou de la fonction Contrôle de l'aide en ligne, le fichier HTML doit se trouver dans le répertoire help\html\*help*.chm, où *help*.chm est le nom du fichier .chm avec lequel vous établissez un lien sous Windows.
- Le manuel *LabVIEW Analysis Concepts* contient des informations sur les VIs point par point. Utilisez ce manuel pour vous familiariser avec les concepts d'analyse dont se sert LabVIEW. Dans LabVIEW 6.1 et les versions antérieures, les VIs point par point étaient documentés dans le manuel *Getting Started with Point-By-Point VIs*.

## <span id="page-52-2"></span><span id="page-52-1"></span><span id="page-52-0"></span>**Autres fonctionnalités et changements dans LabVIEW 7.0 Améliorations apportées à l'Application Builder**

Reportez-vous au *Guide de l'utilisateur pour l'Application Builder de LabVIEW* pour obtenir des informations sur les changements qui ont été apportés entre les versions précédentes et la version actuelle de l'Application Builder.

## **Nouveaux VIs et fonctions**

LabVIEW comprend les VIs et fonctions suivants :

- **(Windows, Mac 9.***x* **ou versions antérieures, ainsi que Linux)** Utilisez les VIs Contrôle de périphérique d'entrée pour obtenir des informations sur la manette de jeu, le clavier ou la souris connecté à un ordinateur. Les VIs Contrôle de périphérique d'entrée sont uniquement disponibles sous Mac OS 9.*x* ou version précédente. Reportez-vous au répertoire examples\input\InputDemo.llb pour consulter des exemples d'utilisation des VIs Contrôle de périphérique d'entrée.
- Utilisez les VIs et les fonctions waveform analogique afin d'effectuer des fonctions arithmétiques et des fonctions de comparaison sur les waveforms. Utilisez les VIs Fonctions spéciales numériques pour évaluer les fonctions mathématiques courantes.
- Utilisez les VIs suivants pour effectuer des analyses : Aligner les waveforms (en continu), Aligner les waveforms (opération unique), Waveform analogique en numérique, Bruit de Bernoulli, Signal de

bruit de Bernoulli, MLS binaire, Bruit binomial, Signal de bruit binomial, Waveform numérique en analogique, Bruit Gamma, Signal de bruit Gamma, Coefficients du filtre f inverse, Filtre f inverse, Waveform bruit f inverse, Signal MLS, Bruit de Poisson, Signal de bruit de Poisson, Ré-échantillonner les waveforms (en continu), Ré-échantillonner les waveforms (opération unique), Tons et bruit, Signal de bruit et de tons.

Reportez-vous à examples\measure\ resample\_align\_xmpl.llb pour consulter des exemples d'utilisation de ces VIs.

• Utilisez le VI Ouvrir l'URL dans le navigateur par défaut pour afficher une URL ou le fichier HTML dans le navigateur Web par défaut. Utilisez le VI Ouvrir le rapport HTML dans le navigateur pour afficher un rapport HTML dans le navigateur Web par défaut.

Reportez-vous au VI Example HTML Report dans examples\ reports\withHTML.llb pour consulter un exemple d'affichage de rapport HTML dans un navigateur.

- Utilisez le VI Boîte de dialogue trois boutons pour afficher une boîte de dialogue qui contient un message et trois boutons.
- Utilisez le VI Supprime les blancs pour supprimer tous les espaces blancs (espaces, tabulations, retours chariot et retours à la ligne) du début, de la fin ou des deux extrémités d'une chaîne.
- Utilisez le VI Définir le nb de buffers SO pour définir le nombre de buffers de sortie associés à une opération son.
- **(UNIX)** Utilisez le VI Open System Command Pipe pour ouvrir un canal de communication vers une commande système et renvoyer les descripteurs de fichiers que vous pouvez transmettre aux VIs de canaux de communication ultérieurs.
- Utilisez le VI Rechercher et remplacer une expression pour rechercher une expression régulière dans une chaîne et pour remplacer toutes les sous-chaînes qui correspondent par une autre chaîne.
- Utilisez le VI Convertir un code d'erreur en cluster d'erreur pour convertir un code d'erreur ou de mise en garde en cluster d'erreur.
- Utilisez la fonction Demander libération d'espace pour libérer la mémoire inoccupée après que le VI qui contient la fonction a terminé son exécution.
- Utilisez le VI Lire dans un fichier XML pour lire et analyser les tags d'un fichier LabVIEW XML. Les mises à jour du schéma XML prennent en compte les nouveaux types de données de mesure, comme l'horodatage, les waveforms numériques, les données numériques et les types de données dynamiques. Ce schéma comprend également une description plus approfondie pour références. Le schéma XML

LVXMLSchema.xsd ne se trouve plus dans le répertoire labview\ help ; il se trouve maintenant dans labview\vi.lib\ utility.

- La sortie **nb disponible** du VI Obtenir l'état d'un sémaphore est nouvelle et contient le nombre de tâches pouvant acquérir le sémaphore à l'heure actuelle. La sortie **taille** correspond au nombre maximum de tâches qui peuvent acquérir le sémaphore simultanément.
- L'entrée **encodage multi-octets** de l'instance de chaîne du VI Lire une clé est nouvelle.

## <span id="page-54-0"></span>**Modifications apportées aux VIs et fonctions existants**

LabVIEW incorpore les modifications suivantes apportées aux VIs et fonctions existants :

- Les fonctions de notification et file d'attente : Attendre une notification, File d'attente, Supprimer le premier élément d'une file d'attente, et ainsi de suite, renvoient désormais le code d'erreur 1122 dans certaines situations au lieu du code 1. Ce nouveau code d'erreur indique que le refnum de la file d'attente ou du notificateur auquel la fonction attendait n'est plus valide.
- L'entrée **chemin du fichier de configuration** du VI Ouvrir les données de config est obligatoire. Vous devez spécifier le **chemin du fichier de configuration** même si vous ouvrez une référence à un objet de données de configuration.
- La valeur par défaut de l'entrée **écrire le fichier de configuration ?** du VI Fermer les données de config est VRAI. Dans LabVIEW 6.1 et les versions antérieures, la valeur par défaut était FAUX.
- Le nœud de script MATLAB supporte les chaînes et les chemins. L'appel au serveur de script MATLAB ne lance plus de fenêtre MATLAB. Pour effacer le contenu d'un script MATLAB, cliquez avec le bouton droit sur le nœud de script et sélectionnez **Effacer le script** dans le menu local. Vous pouvez exécuter le même script MATLAB dans LabVIEW, à l'aide du nœud de script, et dans MATLAB. Toutefois, le répertoire de travail actuel est différent dans chaque application. Par exemple, si vous émettez la commande MATLAB save à partir du nœud de script LabVIEW MATLAB et que vous ne précisez pas où vous voulez enregistrer ce fichier, MATLAB enregistre le fichier à un autre emplacement que si vous aviez émis la commande save d'un script MATLAB. Si vous voulez enregistrer le fichier dans le même répertoire, que vous émettiez la commande save de LabVIEW ou de MATLAB, ajoutez cd <dir> au début du script, où *<dir>* est le répertoire dans lequel vous voulez sauvegarder le fichier.
- La fonction Multiplier par une puissance de 2 opère un décalage logique lorsque les données d'entrée (**x**) ne sont pas signées.
- **(Windows)** Les VIs Écrire les registres et Lire les registres peuvent lire des valeurs de 32 bits à partir de la mémoire système. Si vous utilisez les VIs Écrire les registres et Lire les registres sous Windows 2000/NT/XP, vous n'avez pas besoin de télécharger le fichier Accesshw.zip.
- Les fonctions Secondes en date/heure et Chaîne de date/heure n'arrondissent plus à la seconde la plus proche. Ces fonctions affichent le nombre de secondes écoulées. Par exemple, 3,6 secondes est représenté par 3 car 3 est le le nombre de secondes écoulées. Ce comportement est conforme aux normes de l'heure internationale.
- Pour configurer une fonction de comparaison qui a deux entrées ou plus pour qu'elle compare des éléments ou des ensembles dans des tableaux et des clusters, cliquez avec le bouton droit sur la fonction et sélectionnez **Mode de comparaison»Comparer des éléments** ou **Mode de comparaison»Comparer des ensembles** dans le menu local.
- Les VIs Mathématiques se trouvent sur la palette **Analyse**.

#### <span id="page-55-0"></span>**Divers**

LabVIEW comprend les modifications diverses suivantes :

- LabVIEW prend en charge les licences multi-postes. Reportez-vous à [ni.com/license](http://www.ni.com/license) pour obtenir de plus amples informations sur les licences multi-postes.
- **(Windows)** Pour modifier l'installation actuelle de LabVIEW ou pour désinstaller LabVIEW 7.0, sélectionnez **National Instruments : Logiciels** dans l'applet Ajout/Suppression de programmes du Panneau de configuration. Lorsque vous modifiez l'installation, une liste des logiciels National Instruments s'affiche. Sélectionnez un produit dans la liste pour ajouter ou supprimer des éléments individuels ou pour désinstaller le produit. Vous pouvez sélectionner plusieurs produits et cliquer sur le bouton **Désinstaller** pour supprimer tous les produits sélectionnés.
- Quand vous cliquez avec le bouton droit sur une commande chemin et que vous sélectionnez **Options de navigation** dans le menu local, utilisez la zone de texte **Étiquette du filtre** pour entrer l'étiquette d'un filtre de fichier personnalisé dans la zone de texte **Filtre**. La chaîne que vous entrez dans la zone de texte **Étiquette du filtre** s'affiche dans la boîte de dialogue de fichier contre le filtre personnalisé. Utilisez la propriété Options de navigation : du filtre pour définir cette étiquette par programmation.
- Utilisez l'entrée **étiquette de filtre** de la fonction Boîte de dialogue de fichier pour spécifier une étiquette pour un filtre de fichier personnalisé câblé à l'entrée **modèle**. La chaîne que vous câblez à l'entrée **étiquette de filtre** apparaît dans la boîte de dialogue de fichier contre le filtre personnalisé. Utilisez l'entrée **étiquette de bouton** pour spécifier une étiquette pour le bouton **OK** de la boîte de dialogue. Si le **mode de sélection** vous autorise à sélectionner des répertoires, utilisez l'entrée **étiquette de bouton** pour spécifier une étiquette pour le bouton **Sélectionner rép. actuel** de la boîte de dialogue de fichier.
- Lorsque vous effectuez un clic droit sur une commande chemin et que vous sélectionnez **Options de navigation** dans le menu local, vous pouvez sélectionner **fichier ou répertoire nouveau ou existant (utilisez les LLBs)** dans le menu déroulant **Mode de sélection**. Sélectionnez cette option afin que l'utilisateur puisse sélectionner un fichier ou un répertoire nouveau ou existant comprenant le contenu d'un fichier .llb dans la boîte de dialogue de fichier. Vous pouvez aussi créer une commande ou une constante à partir de l'entrée **mode de sélection** de la fonction Boîte de dialogue de fichier et sélectionner le mode **fichier ou répertoire nouveau ou existant (utilisez les LLBs)**.
- Cliquez avec le bouton droit sur la constante et sélectionnez **Parcourir pour trouver le chemin** dans le menu local afin de naviguer vers un chemin et de le sélectionner.
- Dans LabVIEW 7.0, les calculs FFT continuent à augmenter à un taux plus ou moins proportionnel à NLogN, et la vitesse de calcul FFT ne dépend plus de la capacité de factorisation de la taille.
- Si vous configurez Perforce pour être votre fournisseur de code source, l'interface utilisateur CCS change pour ressembler à l'interface utilisateur de Perforce.
- Lorsque vous lancez LabVIEW ou une application autonome à partir de la ligne de commande, vous pouvez transmettre des arguments définis par l'utilisateur. Pour transmettre des arguments définis par l'utilisateur dans la ligne de commande, ajoutez deux tirets (--) encadrés par des espaces avant l'ensemble des arguments définis par l'utilisateur. LabVIEW n'utilise aucun argument après les deux tirets pour lancer labview.exe. LabVIEW transmet les arguments après les deux tirets au diagramme lorsque vous lancez le VI. Dans le VI que vous lancez, utilisez la propriété Application : arguments de la ligne de commande pour lire les arguments de ligne de commande définis par l'utilisateur transmis lors du lancement de l'application.

Si vous utilisez cette propriété dans une application autonome, vous pouvez transmettre tous les arguments comme arguments définis par l'utilisateur, de sorte que vous n'ayez pas à entrer les deux traits d'union avant les arguments définis par l'utilisateur dans la ligne de

commande. Pour ce faire, cochez la case **Transmettre tous les arguments de ligne de commande à l'application** dans la page **Paramètres appli.** de la boîte de dialogue **Construire une application ou une bibliothèque partagée (DLL)**.

Reportez-vous au VI Handling Command Line dans la bibliothèque examples\viserver\cmdline.llb pour consulter un exemple d'utilisation de cette propriété pour gérer les arguments de la ligne de commande définis par l'utilisateur.

- **(UNIX)** Les éléments **Importer le presse-papiers** et **Exporter le presse-papiers** du menu **Édition** n'existent plus. Les fonctions copier/coller fonctionnent de manière identique sous Windows et Mac OS.
- La case à cocher **Libérer de la mémoire dès que possible** et la case à cocher **Utiliser le timer par défaut** ne s'affichent plus dans la page **Performances & Disque** de la boîte de dialogue **Options**.